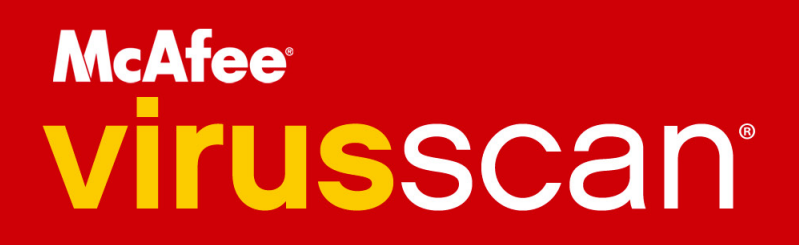

# User Guide

Version 10.0

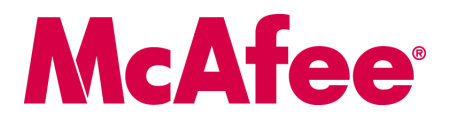

#### **COPYRIGHT**

Copyright © 2005 McAfee, Inc. All Rights Reserved. No part of this publication may be reproduced, transmitted, transcribed, stored in a retrieval system, or translated into any language in any form or by any means without the written permission of McAfee, Inc., or its suppliers or affiliate companies.

#### **TRADEMARK ATTRIBUTIONS**

ACTIVE FIREWALL, ACTIVE SECURITY, ACTIVESECURITY (AND IN KATAKANA), ACTIVESHIELD, ANTIVIRUS ANYWARE AND DESIGN, CLEAN-UP, DESIGN (STYLIZED E), DESIGN (STYLIZED N), ENTERCEPT, ENTERPRISE SECURECAST, ENTERPRISE SECURECAST (AND IN KATAKANA), EPOLICY ORCHESTRATOR, FIRST AID, FORCEFIELD, GMT, GROUPSHIELD, GROUPSHIELD (AND IN KATAKANA), GUARD DOG, HOMEGUARD, HUNTER, INTRUSHIELD, INTRUSION PREVENTION THROUGH INNOVATION, M AND DESIGN, MCAFEE, MCAFEE (AND IN KATAKANA), MCAFEE AND DESIGN, MCAFEE.COM, MCAFEE VIRUSSCAN, NA NETWORK ASSOCIATES, NET TOOLS, NET TOOLS (AND IN KATAKANA), NETCRYPTO, NETOCTOPUS, NETSCAN, NETSHIELD, NETWORK ASSOCIATES, NETWORK ASSOCIATES COLLISEUM, NETXRAY, NOTESGUARD, NUTS & BOLTS, OIL CHANGE, PC MEDIC, PCNOTARY, PRIMESUPPORT, RINGFENCE, ROUTER PM, SECURECAST, SECURESELECT, SPAMKILLER, STALKER, THREATSCAN, TIS, TMEG, TOTAL VIRUS DEFENSE, TRUSTED MAIL, UNINSTALLER, VIREX, VIRUS FORUM, VIRUSCAN, VIRUSSCAN, VIRUSSCAN (AND IN KATAKANA), WEBSCAN, WEBSHIELD, WEBSHIELD (AND IN KATAKANA), WEBSTALKER, WEBWALL, WHAT'S THE STATE OF YOUR IDS?, WHO'S WATCHING YOUR NETWORK, YOUR E-BUSINESS DEFENDER, YOUR NETWORK. OUR BUSINESS. are registered trademarks or trademarks of McAfee, Inc. and/or its affiliates in the US and/or other countries. Red in connection with security is distinctive of McAfee brand products. All other registered and unregistered trademarks herein are the sole property of their respective owners.

#### **LICENSE INFORMATION**

#### **License Agreement**

NOTICE TO ALL USERS: CAREFULLY READ THE APPROPRIATE LEGAL AGREEMENT CORRESPONDING TO THE LICENSE YOU PURCHASED, WHICH SETS FORTH THE GENERAL TERMS AND CONDITIONS FOR THE USE OF THE LICENSED SOFTWARE. IF YOU DO NOT KNOW WHICH TYPE OF LICENSE YOU HAVE ACQUIRED, PLEASE CONSULT THE SALES AND OTHER RELATED LICENSE GRANT OR PURCHASE ORDER DOCUMENTS THAT<br>ACCOMPANIES YOUR SOFTWARE PACKAGING OR THAT YOU HAVE RECEIVED SEPARATELY AS PART OF THE PURCHASE (AS A BOOKLET, A ON THE PRODUCT CD, OR A FILE AVAILABLE ON THE WEB SITE FROM WHICH YOU DOWNLOADED THE SOFTWARE PACKAGE). IF YOU DO NOT AGREE TO ALL OF THE TERMS SET FORTH IN THE AGREEMENT, DO NOT INSTALL THE SOFTWARE. IF APPLICABLE, YOU MAY RETURN THE PRODUCT<br>TO MCAFEE, INC. OR THE PLACE OF PURCHASE FOR A FULL REFUND.

#### **Attributions**

This product includes or may include:

\* Software developed by the OpenSSL Project for use in the OpenSSL Toolkit [\(http://www.openssl.org/\)](http://www.openssl.org/). \* Cryptographic software written by Eric A. Young and<br>software written by Tim J. Hudson. \* Some software programs that a similar Free Software licenses which, among other rights, permit the user to copy, modify and redistribute certain programs, or portions thereof, and have access to the source code. The GPL requires that for any software covered under the GPL which is distributed to someone in an executable binary format, that the source code also be made available to those users. For any such software covered under the GPL, the source code is made available on this CD. If any Free Software licenses require that McAfee, Inc. provide rights to use, copy or modify a software program that are broader than the rights granted in this agreement, then such rights shall<br>take precedence over the rights and restrictions herein Apache Software Foundation ([http://www.apache.org/\)](http://www.apache.org/). A copy of the license agreement for this software can be found at www.apache.org/licenses/LICENSE-Apple:<br>2.0.bxt. • International Components for Unicode ("ICU") Copyrigh Koster, © 1995. (\* Software copyrighted by Brad Appleton, © 1996-1999.) (\* Software copyrighted by Michael G. Schwern, © 2001. (\* Software copyrighted by<br>Graham Barr, © 1998. (\* Software copyrighted by Larry Wall and Clark copyrighted by the Python Software Foundation, Copyright © 2001, 2002, 2003. A copy of the license agreement for this software can be found at [www.python.org.](http://www.python.org)<br>◆ Software copyrighted by Beman Dawes, © 1994-1999, 2002. ◆ S by the Indiana University Extreme! Lab (http://www.extreme.indiana.edu/). • Software copyrighted by International Business Machines Corporation and others,<br>© 1995-2003. • Software developed by the University of California,  $\circ$  1995-2003. • Software developed by the University of California, Berkeley and its contributors. • Software developed by Ralf S. Engelschall compress and compressive and the mod sal project (http://www.modssl.org/). •

# <span id="page-2-0"></span>**Quick Start Card**

**If you are installing your product from a CD or a Web site, print this convenient reference page.**

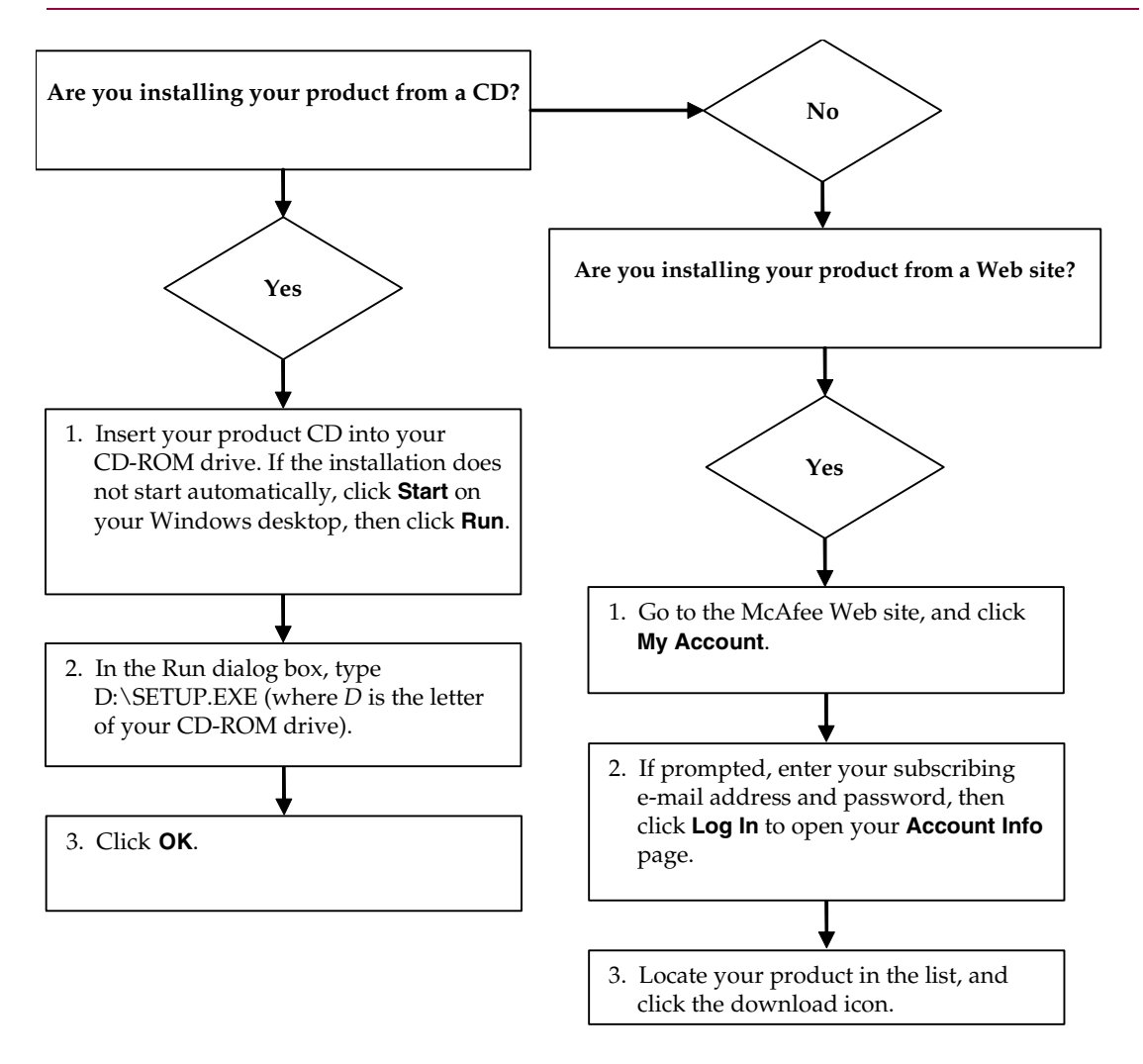

McAfee reserves the right to change Upgrade & Support Plans and policies at any time without notice. McAfee and its product names are registered trademarks of McAfee, Inc. and/or its affiliates in the US and/or other count © 2005 McAfee, Inc. All Rights Reserved.

## **For more information**

To view the User Guides on the product CD, ensure that you have Acrobat Reader installed; if not, install it now from the McAfee product CD.

- **1** Insert your product CD into your CD-ROM drive.
- **2** Open Windows Explorer: Click **Start** on your Windows desktop, and click **Search**.
- **3** Locate the Manuals folder, and double-click the User Guide .PDF you want to open.

## **Registration benefits**

McAfee recommends that you follow the easy steps within your product to transmit your registration directly to us. Registration ensures that you receive timely and knowledgeable technical assistance, plus the following benefits:

- FREE electronic support
- Virus definition (.DAT) file updates for one year after installation when you purchase VirusScan software

Go to<http://www.mcafee.com/> for pricing of an additional year of virus signatures.

 60-day warranty that guarantees replacement of your software CD if it is defective or damaged

 SpamKiller filter updates for one year after installation when you purchase SpamKiller software

Go to<http://www.mcafee.com/> for pricing of an additional year of filter updates.

 McAfee Internet Security Suite updates for one year after installation when you purchase MIS software

Go to<http://www.mcafee.com/> for pricing of an additional year of content updates.

### **Technical Support**

For technical support, please visit

## [http://www.mcafeehelp.com/.](http://www.mcafeehelp.com/)

Our support site offers 24-hour access to the easy-to-use Answer Wizard for solutions to the most common support questions.

Knowledgeable users can also try our advanced options, which include a Keyword Search and our Help Tree. If a solution cannot be found, you can also access our FREE Chat Now! and E-mail Express! options. Chat and e-mail help you to quickly reach our qualified support engineers through the Internet, at no cost. Otherwise, you can get phone support information at [http://www.mcafeehelp.com/.](http://www.mcafeehelp.com/)

# **Contents**

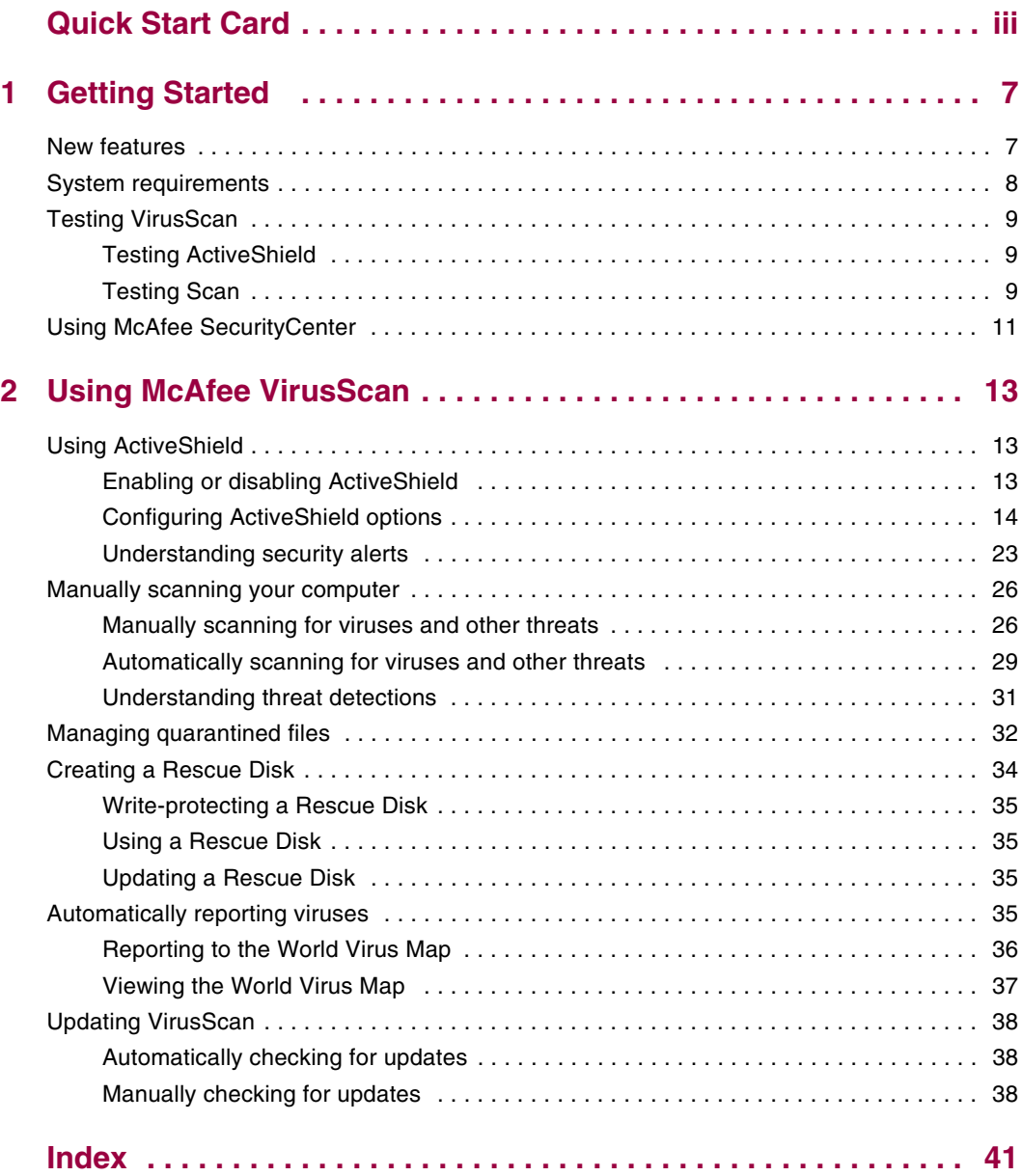

# <span id="page-6-1"></span>**1 Getting Started**

<span id="page-6-0"></span>Welcome to McAfee VirusScan.

McAfee VirusScan is an anti-virus subscription service offering comprehensive, reliable, and up-to-date virus protection. Powered by award-winning McAfee scanning technology, VirusScan protects against viruses, worms, Trojan horses, suspect scripts, hybrid attacks, and other threats.

With it, you get the following features:

**ActiveShield** — Scan files when they are accessed by either you or your computer.

**Scan** — Search for viruses and other threats in hard drives, floppy disks, and individual files and folders.

**Quarantine** — Encrypt and temporarily isolate suspect files in the quarantine folder until an appropriate action can be taken.

**Hostile activity detection** — Monitor your computer for virus-like activity caused by worm-like activity and suspect scripts.

# <span id="page-6-2"></span>**New features**

This version of VirusScan provides the following new features:

**Spyware and adware detection and removal** VirusScan identifies and removes spyware, adware, and other programs that jeopardize your privacy and slow down your computer performance.

### ■ Daily automatic updates

Daily automatic VirusScan updates protect against the latest identified and unidentified computer threats.

#### **Fast background scanning**

Fast unobtrusive scans identify and destroy viruses, Trojans, worms, spyware, adware, dialers, and other threats without interrupting your work.

#### **Real-time security alerting**

Security alerts notify you about emergency virus outbreaks and security threats, and provide response options to remove, neutralize, or learn more about the threat.

#### ■ Detection and cleaning at multiple entry points

VirusScan monitors and cleans at your computer's key entry points: e-mail, instant message attachments, and Internet downloads.

**E-mail monitoring for worm-like activity**

WormStopper™ monitors suspect mass-mailing behaviors and stops viruses and worms from spreading through e-mail to other computers.

- Script monitoring for worm-like activity ScriptStopper™ monitors suspect script executions and stops viruses and worms from spreading through e-mail to other computers.
- **Free instant messaging and e-mail technical support** Live technical support provides prompt, easy assistance using instant messaging and e-mail.

# <span id="page-7-0"></span>**System requirements**

- Microsoft<sup>®</sup> Windows 98, Windows Me, Windows 2000, or Windows XP
- **Personal computer with Pentium-compatible processor** Windows 98, 2000: 133 MHz or higher Windows Me: 150 MHz or higher Windows XP (Home and Pro): 300 MHz or higher
- RAM Windows 98, Me, 2000: 64 MB Windows XP (Home and Pro): 128 MB
- 40 MB hard disk space
- Microsoft<sup>®</sup> Internet Explorer 5.5 or later

#### **NOTE**

To upgrade to the latest version of Internet Explorer, visit the Microsoft Web site at<http://www.microsoft.com/>.

#### **Supported e-mail programs**

POP3 (Outlook Express, Outlook, Eudora, Netscape)

#### **Supported instant messaging programs**

- AOL Instant Messenger 2.1 or later
- Yahoo Messenger 4.1 or later
- Microsoft Windows Messenger 3.6 or later
- MSN Messenger 6.0 or later

# <span id="page-8-0"></span>**Testing VirusScan**

Before initial use of VirusScan, it's a good idea to test your installation. Use the following steps to separately test the ActiveShield and Scan features.

## <span id="page-8-1"></span>**Testing ActiveShield**

### **NOTE**

To test ActiveShield from the VirusScan tab in SecurityCenter, click **Test VirusScan** to view an online Support FAQ containing these steps.

To test ActiveShield:

- **1** Go to <http://www.eicar.com/> in your web browser.
- **2** Click the **The AntiVirus testfile eicar.com** link.
- **3** Scroll to the bottom of the page. Under **Download**, you will see four links.
- **4** Click **eicar.com**.

If ActiveShield is working properly, it detects the eicar.com file immediately after you click the link. You can try to delete or quarantine detected files to see how ActiveShield handles possible threats. See *[Understanding security alerts](#page-22-1)* on page 23 for details.

## <span id="page-8-2"></span>**Testing Scan**

Before you can test Scan, you must disable ActiveShield to prevent it from detecting the test files before Scan does, then download the test files.

To download the test files:

- **1** Disable ActiveShield: Right-click the McAfee icon, point to **VirusScan**, then click **Disable**.
- **2** Download the EICAR test files from the EICAR web site:
	- **a** Go to <http://www.eicar.com/>.
	- **b** Click the **The AntiVirus testfile eicar.com** link.

**c** Scroll to the bottom of the page. Under **Download**, you will see these links:

**eicar.com** contains a line of text that VirusScan will detect as a virus.

**eicar.com.txt** (optional) is the same file, but with a different file name, for those users who have difficulty downloading the first link. Simply rename the file "eicar.com" after you download it.

**eicar\_com.zip** is a copy of the test virus inside a .ZIP compressed file (a WinZip™ file archive).

**eicarcom2.zip** is a copy of the test virus inside a .ZIP compressed file, which itself is inside a .ZIP compressed file.

- **d** Click each link to download its file. For each one, a **File Download** dialog box appears.
- **e** Click **Save**, click the **Create New Folder** button, then rename the folder **VSO Scan Folder**.
- **f** Double-click **VSO Scan Folder**, then click **Save** again in each **Save As** dialog box.
- **3** When you are finished downloading the files, close Internet Explorer.
- **4** Enable ActiveShield: Right-click the McAfee icon, point to **VirusScan**, then click **Enable**.

To test Scan:

- **1** Right-click the McAfee icon, point to **VirusScan**, then click **Scan**.
- **2** Using the directory tree in the left pane of the dialog box, go to the **VSO Scan Folder** where you saved the files:
	- **a** Click the **+** sign next to the C drive icon.
	- **b** Click the **VSO Scan Folder** to highlight it (do not click the **+** sign next to it).

This tells Scan to check only that folder. You can also put the files in random locations on your hard drive for a more convincing demonstration of Scan's abilities.

- **3** In the **Scan Options** area of the **Scan** dialog box, ensure that all options are selected.
- **4** Click **Scan** on the lower right of the dialog box.

VirusScan scans the **VSO Scan Folder**. The EICAR test files that you saved to that folder appear in the **List of Detected Files**. If so, Scan is working properly.

You can try to delete or quarantine detected files to see how Scan handles possible threats. See *[Understanding threat detections](#page-30-1)* on page 31 for details.

# <span id="page-10-0"></span>**Using McAfee SecurityCenter**

McAfee SecurityCenter is your one-stop security shop, accessible from its icon in your Windows system tray or from your Windows desktop. With it, you can perform these useful tasks:

- Get free security analysis for your computer.
- Launch, manage, and configure all your McAfee subscriptions from one icon.
- See continuously updated virus alerts and the latest product information.
- Get quick links to frequently asked questions and account details at the McAfee web site.

#### **NOTE**

For more information about its features, click **Help** in the **SecurityCenter** dialog box.

While SecurityCenter is running and all of the McAfee features installed on your computer are enabled, a red M icon  $\blacksquare$  appears in the Windows system tray. This area is usually in the lower-right corner of the Windows desktop and contains the clock.

If one or more of the McAfee applications installed on your computer are disabled, the McAfee icon changes to black  $\mathbf{M}$ .

To open the McAfee SecurityCenter:

- **1** Right-click the McAfee icon **M**.
- **2** Click **Open SecurityCenter**.

To access a VirusScan feature:

- **1** Right-click the McAfee icon **M**.
- **2** Point to **VirusScan**, then click the feature you want to use.

# <span id="page-12-1"></span>**2 Using McAfee VirusScan**

# <span id="page-12-2"></span>**Using ActiveShield**

<span id="page-12-0"></span>When ActiveShield is started (loaded into computer memory) and enabled, it is constantly protecting your computer. ActiveShield scans files when they are accessed by either you or your computer. When ActiveShield detects an infected file, it automatically tries to clean the virus. If ActiveShield cannot clean the virus, you can quarantine or delete the file.

## <span id="page-12-3"></span>**Enabling or disabling ActiveShield**

ActiveShield is started (loaded into computer memory) and enabled (denoted by the red  $\bf{M}$  icon in your Windows system tray) by default as soon as you restart your computer after the installation process.

If ActiveShield is stopped (not loaded) or is disabled (denoted by the black  $\blacksquare$ icon), you can manually run it, as well as configure it to start automatically when Windows starts.

## **Enabling ActiveShield**

To enable ActiveShield for this Windows session only:

Right-click the McAfee icon, point to **VirusScan**, then click **Enable**. The McAfee icon changes to red  $\blacksquare$ .

If ActiveShield is still configured to start when Windows starts, a message tells you that you are now protected from threats. Otherwise, a dialog box appears that lets you configure ActiveShield to start when Windows starts [\(Figure 2-1 on page 14](#page-13-1)).

## **Disabling ActiveShield**

To disable ActiveShield for this Windows session only:

- **1** Right-click the McAfee icon, point to **VirusScan**, then click **Disable**.
- **2** Click **Yes** to confirm.

The McAfee icon changes to black  $\mathbf{M}$ 

If ActiveShield is still configured to start when Windows starts, your computer will be protected from threats again when you restart your computer.

## <span id="page-13-0"></span>**Configuring ActiveShield options**

You can modify ActiveShield starting and scanning options in the **ActiveShield** tab of the **VirusScan Options** dialog box ([Figure 2-1\)](#page-13-1), which is accessible via the McAfee icon  $\blacksquare$  in your Windows system tray.

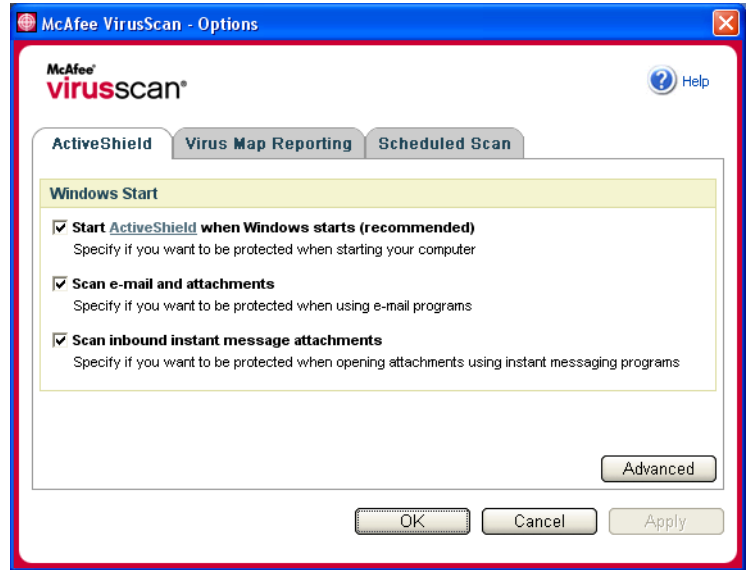

**Figure 2-1. ActiveShield Options**

## <span id="page-13-1"></span>**Starting ActiveShield**

ActiveShield is started (loaded into computer memory) and enabled (denoted by red  $\blacksquare$ ) by default as soon as you restart your computer after the installation process.

If ActiveShield is stopped (denoted by black  $\blacksquare$ ), you can configure it to start automatically when Windows starts (recommended).

### **NOTE**

During updates to VirusScan, the **Update Wizard** might exit ActiveShield temporarily to install new files. When the **Update Wizard** prompts you to click **Finish**, ActiveShield starts again.

To start ActiveShield automatically when Windows starts:

**1** Right-click the McAfee icon, point to **VirusScan**, then click **Options**.

The **VirusScan Options** dialog box opens [\(Figure 2-1 on page 14](#page-13-1)).

- **2** Select the **Start ActiveShield when Windows starts (recommended)** checkbox, then click **Apply** to save your changes.
- **3** Click **OK** to confirm, then click **OK**.

## **Stopping ActiveShield**

#### **WARNING**

If you stop ActiveShield, your computer is not protected from threats. If you must stop ActiveShield, other than for updating VirusScan, ensure that you are not connected to the Internet.

To stop ActiveShield from starting when Windows starts:

**1** Right-click the McAfee icon, point to **VirusScan**, then click **Options**.

The **VirusScan Options** dialog box opens [\(Figure 2-1 on page 14](#page-13-1)).

- **2** Deselect the **Start ActiveShield when Windows starts (recommended)** checkbox, then click **Apply** to save your changes.
- **3** Click **OK** to confirm, then click **OK**.

## **Scanning e-mail and attachments**

By default, e-mail scanning and automatic cleaning are enabled via the **Scan e-mail and attachments** option [\(Figure 2-1 on page 14](#page-13-1)).

When this option is enabled, ActiveShield automatically scans and attempts to clean inbound (POP3) and outbound (SMTP) infected e-mail messages and attachments for most popular e-mail clients, including the following:

- Microsoft Outlook Express 4.0 or later
- Microsoft Outlook 97 or later
- Netscape Messenger 4.0 or later
- Netscape Mail 6.0 or later
- ◆ Eudora Light 3.0 or later
- Eudora Pro 4.0 or later
- Eudora 5.0 or later

Pegasus 4.0 or later

#### **NOTE**

E-mail scanning is not supported for these e-mail clients: Web-based, IMAP, AOL, POP3 SSL, and Lotus Notes. However, ActiveShield scans e-mail attachments when they are opened.

If you disable the **Scan e-mail and attachments** option, the E-mail Scan options and the WormStopper options [\(Figure 2-2](#page-16-0)  [on page 17\)](#page-16-0) are automatically disabled. If you disable outbound e-mail scanning, the WormStopper options are automatically disabled.

If you change your e-mail scanning options, you must restart your e-mail program to complete the changes.

#### **Inbound e-mail**

If an inbound e-mail message or attachment is infected, ActiveShield performs the following steps:

- Tries to clean the infected e-mail
- Tries to quarantine or delete an uncleanable e-mail
- Includes an alert file in the inbound e-mail that contains information about the actions performed to remove the possible threat

#### **Outbound e-mail**

If an outbound e-mail message or attachment is infected, ActiveShield performs the following steps:

- Tries to clean the infected e-mail
- Tries to quarantine or delete an uncleanable e-mail

#### **NOTE**

For details about outbound e-mail scanning errors, see the online help.

#### **Disabling e-mail scanning**

By default, ActiveShield scans both inbound and outbound e-mail. However, for enhanced control, you can set ActiveShield to scan only inbound or outbound e-mail.

To disable scanning of inbound or outbound e-mail:

- **1** Right-click the McAfee icon, point to **VirusScan**, and then click **Options**.
- **2** Click **Advanced**, then click the **E-mail Scan** tab [\(Figure 2-2\)](#page-16-0).
- **3** Deselect **Inbound e-mail messages** or **Outbound e-mail messages**, then click **OK**.

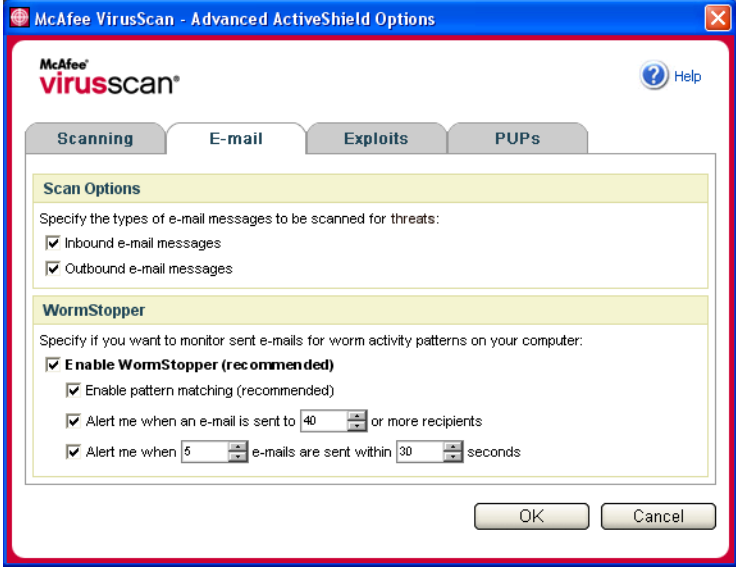

**Figure 2-2. Advanced ActiveShield Options - E-mail tab**

## <span id="page-16-0"></span>**Scanning for worms**

VirusScan monitors your computer for suspect activity that might indicate a threat is present on your computer. While VirusScan cleans viruses and other threats, WormStopper<sup>TM</sup> prevents viruses and worms from spreading further.

A computer "worm" is a self-replicating virus that resides in active memory and might send copies of itself through e-mail. Without WormStopper, you might notice worms only when their uncontrolled replication consumes system resources, slowing performance or halting tasks.

The WormStopper protection mechanism detects, alerts, and blocks suspect activity. Suspect activity might include the following actions on your computer:

- An attempt to forward e-mail to a large portion of your address book
- Attempts to forward multiple e-mail messages in rapid succession

If you set ActiveShield to use the default **Enable WormStopper (recommended)** option in the **Advanced Options** dialog box, WormStopper monitors e-mail activity for suspect patterns and alerts you when a specified number of e-mails or recipients has been exceeded within a specified interval.

To set ActiveShield to scan sent e-mail messages for worm-like activity:

- **1** Right-click the McAfee icon, point to **VirusScan**, then click **Options**.
- **2** Click **Advanced**, then click the **E-mail** tab.

#### **3** Click **Enable WormStopper (recommended)** ([Figure 2-3\)](#page-17-0).

By default, the following detailed options are enabled:

- Pattern matching to detect suspect activity
- Alerting when e-mail is sent to 40 or more recipients
- Alerting when 5 or more e-mails are sent within 30 seconds

#### **NOTE**

If you modify the number of recipients or seconds for monitoring sent e-mails, it might result in invalid detections. McAfee recommends that you click **No** to retain the default setting. Otherwise, click **Yes** to change the default setting to your setting.

This option can be automatically enabled after the first time a potential worm is detected (see *[Managing potential worms](#page-23-0)* on page 24 for details):

Automatic blocking of suspect outbound e-mails

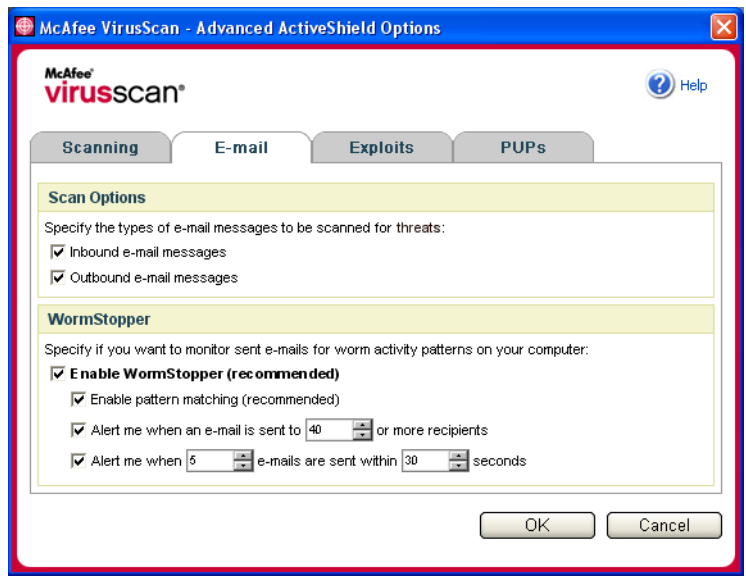

<span id="page-17-0"></span>**Figure 2-3. Advanced ActiveShield Options - E-mail tab**

## **Scanning inbound instant message attachments**

By default, scanning of instant message attachments is enabled via the **Scan inbound instant message attachments** option [\(Figure 2-1 on page 14](#page-13-1)).

When this option is enabled, VirusScan automatically scans and attempts to clean inbound infected instant message attachments for most popular instant messaging programs, including the following:

- MSN Messenger 6.0 or later
- Yahoo Messenger 4.1 or later
- AOL Instant Messenger 2.1 or later

**NOTE** For your protection, you cannot disable auto-cleaning of instant message attachments.

If an inbound instant message attachment is infected, VirusScan performs the following steps:

- Tries to clean the infected message
- Prompts you to quarantine or delete an uncleanable message

## **Scanning all files**

If you set ActiveShield to use the default **All files (recommended)** option, it scans every file type that your computer uses, as your computer attempts to use it. Use this option to get the most thorough scan possible.

To set ActiveShield to scan all file types:

- **1** Right-click the McAfee icon, point to **VirusScan**, and then click **Options**.
- **2** Click **Advanced**, then click the **Scanning** tab [\(Figure 2-4 on page 20](#page-19-0)).
- **3** Click **All files (recommended)**, then click **OK**.

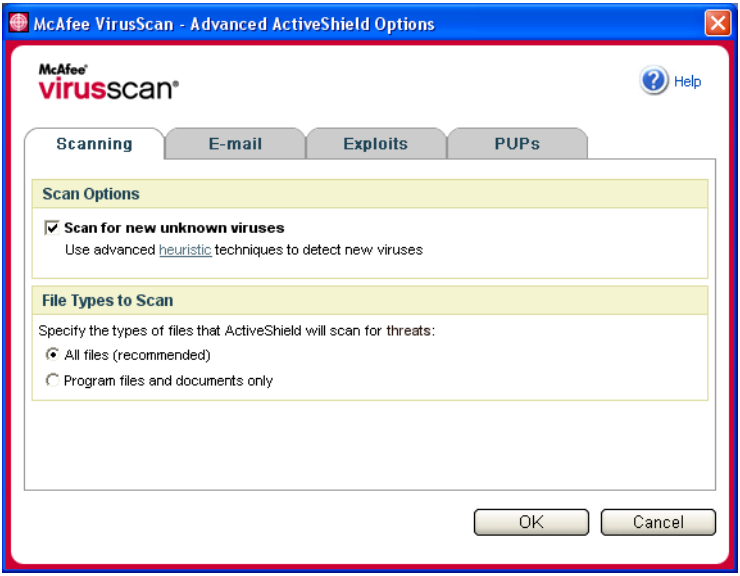

**Figure 2-4. Advanced ActiveShield Options - Scanning tab**

## <span id="page-19-0"></span>**Scanning program files and documents only**

If you set ActiveShield to use the **Program files and documents only** option, it scans program files and documents, but not any other files used by your computer. The latest virus signature file (DAT file) determines which file types that ActiveShield will scan.To set ActiveShield to scan program files and documents only:

- **1** Right-click the McAfee icon, point to **VirusScan**, and then click **Options**.
- **2** Click **Advanced**, then click the **Scanning** tab [\(Figure 2-4\)](#page-19-0).
- **3** Click **Program files and documents only**, then click **OK**.

### **Scanning for new unknown viruses**

If you set ActiveShield to use the default **Scan for new unknown viruses (recommended)** option, it uses advanced heuristic techniques that try to match files to the signatures of known viruses, while also looking for telltale signs of unidentified viruses in the files.

To set ActiveShield to scan for new unknown viruses:

- **1** Right-click the McAfee icon, point to **VirusScan**, and then click **Options**.
- **2** Click **Advanced**, then click the **Scanning** tab [\(Figure 2-4\)](#page-19-0).
- **3** Click **Scan for new unknown viruses (recommended)**, then click **OK**.

## **Scanning for scripts**

VirusScan monitors your computer for suspect activity that might indicate a threat is present on your computer. While VirusScan cleans viruses and other threats, ScriptStopperTM prevents Trojan horses from running scripts that spread viruses further.

A "Trojan horse" is a suspect program that pretends to be a benign application. Trojans are not viruses because they do not replicate, but they can be just as destructive.

The ScriptStopper protection mechanism detects, alerts, and blocks suspect activity. Suspect activity might include the following action on your computer:

 A script execution that results in the creation, copying, or deletion of files, or the opening of your Windows registry

If you set ActiveShield to use the default **Enable ScriptStopper (recommended)** option in the **Advanced Options** dialog box, ScriptStopper monitors script execution for suspect patterns and alerts you when a specified number of e-mails or recipients has been exceeded within a specified interval.

To set ActiveShield to scan running scripts for worm-like activity:

- **1** Right-click the McAfee icon, point to **VirusScan**, then click **Options**.
- **2** Click **Advanced**, then click the **Exploits** tab [\(Figure 2-5](#page-20-0)).
- **3** Click **Enable ScriptStopper (recommended)**, then click **OK**.

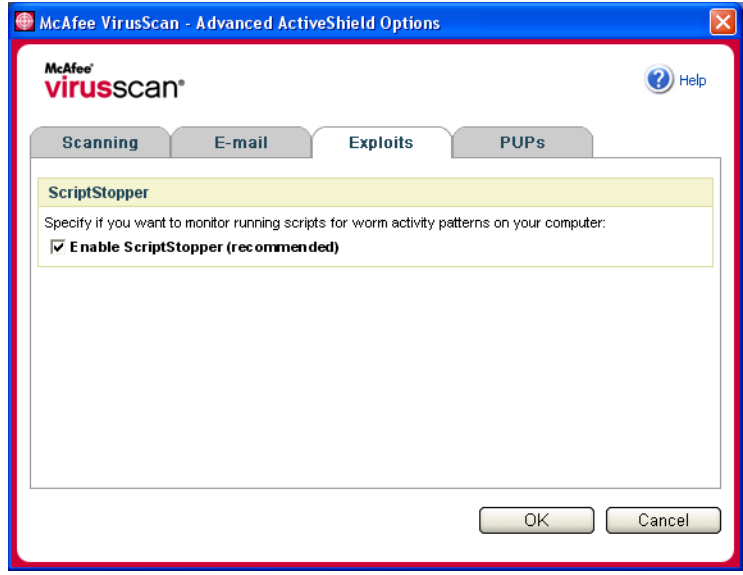

<span id="page-20-0"></span>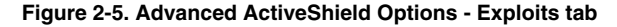

## **Scanning for Potentially Unwanted Programs (PUPs)**

#### **NOTE**

If McAfee AntiSpyware is installed on your computer, it manages all Potentially Unwanted Program activity. Open McAfee AntiSpyware to configure your options.

If you set ActiveShield to use the default **Scan Potentially Unwanted Programs (recommended)** option in the **Advanced Options** dialog box, Potentially Unwanted Program (PUP) protection quickly detects, blocks, and removes spyware, adware, and other programs that gather and transmit your private data without your permission.

To set ActiveShield to scan for PUPs:

- **1** Right-click the McAfee icon, point to **VirusScan**, and then click **Options**.
- **2** Click **Advanced**, then click the **PUPs** tab [\(Figure 2-6\)](#page-21-0).
- **3** Click **Scan Potentially Unwanted Programs (recommended)**, then click **OK**.

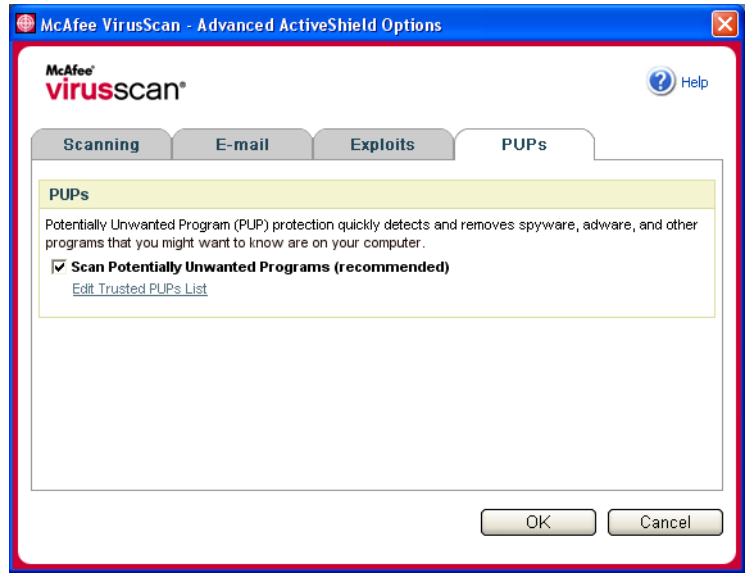

<span id="page-21-0"></span>**Figure 2-6. Advanced ActiveShield Options - PUPs tab**

## <span id="page-22-1"></span><span id="page-22-0"></span>**Understanding security alerts**

If ActiveShield finds a virus, a virus alert similar to [Figure 2-7](#page-22-2) appears. For most viruses, Trojan horses, and worms, ActiveShield automatically tries to clean the file and alerts you. For Potentially Unwanted Programs (PUPs), ActiveShield detects the file, automatically blocks it, and alerts you.

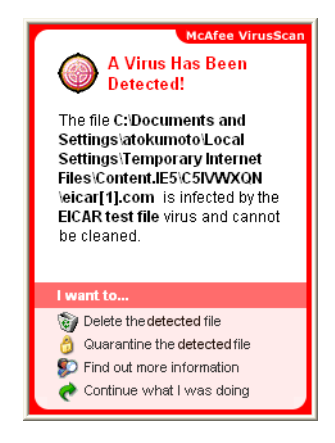

**Figure 2-7. Virus alert**

<span id="page-22-2"></span>You can then choose how to manage infected files, infected e-mail, suspect scripts, potential worms, or PUPs, including whether to submit infected files to the McAfee AVERT labs for research.

For added protection, whenever ActiveShield detects a suspect file, you are prompted to scan your entire computer immediately. Unless you choose to hide the scan prompt, it will periodically remind you until you perform the scan.

## **Managing detected files**

- **1** If ActiveShield can clean the file, you can learn more or ignore the alert:
	- Click **Find out more information** to view the name, location, and virus name associated with the infected file.
	- Click **Continue what I was doing** to ignore the alert and close it.
- **2** If ActiveShield cannot clean the file, click **Quarantine the detected file** to encrypt and temporarily isolate suspect files in the quarantine directory until an appropriate action can be taken.

A confirmation message appears and prompts you to check your computer for other threats. Click **Scan** to complete the quarantine process.

**3** If ActiveShield cannot quarantine the file, click **Delete the detected file** to try to remove the file.

## **Managing detected e-mail**

By default, e-mail scanning automatically tries to clean infected e-mail. An alert file included in the inbound message notifies you whether the e-mail was cleaned, quarantined, or deleted.

## **Managing suspect scripts**

If ActiveShield detects a suspect script, you can find out more and then stop the script if you did not intend to initiate it:

- Click **Find out more information** to view the name, location, and description of the activity associated with the suspect script.
- Click **Stop this script** to prevent the suspect script from running.

If you are sure that you trust the script, you can allow the script to run:

- Click **Allow this script this time** to let all scripts contained within a single file run once.
- Click **Continue what I was doing** to ignore the alert and let the script run.

## <span id="page-23-0"></span>**Managing potential worms**

If ActiveShield detects a potential worm, you can find out more and then stop the e-mail activity if you did not intend to initiate it:

- Click **Find out more information** to view the recipient list, subject line, message body, and description of the suspect activity associated with the infected e-mail message.
- Click **Stop this e-mail** to prevent the suspect e-mail from being sent and delete it from your message queue.

If you are sure that you trust the e-mail activity, click **Continue what I was doing** to ignore the alert and let the e-mail be sent.

## **Managing PUPs**

If ActiveShield detects and blocks a Potentially Unwanted Program (PUP), you can find out more and then remove the program if you did not intend to install it:

- Click **Find out more information** to view the name, location, and recommended action associated with the PUP.
- Click **Remove this PUP** to remove the program if you did not intend to install it.

A confirmation message appears.

- If (a) you do not recognize the PUP or (b) you did not install the PUP as part of a bundle or accept a license agreement in connection with such programs, click **OK** to remove the program using the McAfee removal method.

- Otherwise, click **Cancel** to exit the automatic removal process. If you change your mind later, you can manually remove the program using the vendor's uninstaller.

 Click **Continue what I was doing** to ignore the alert and block the program this time.

If you (a) recognize the PUP or (b) you might have installed the PUP as part of a bundle or accepted a license agreement in connection with such programs, you can allow it to run:

 Click **Trust this PUP** to whitelist this program and always let it run in the future.

See "*[Managing trusted PUPs](#page-24-0)*" for details.

#### <span id="page-24-0"></span>**Managing trusted PUPs**

The programs that you add to the Trusted PUPs list will not be detected by McAfee VirusScan.

If a PUP is detected and added to the Trusted PUPs list, you can later remove it from the list if necessary.

If your Trusted PUPs list is full, you must remove some items before you can trust another PUP.

To remove a program from your Trusted PUPs list:

- **1** Right-click the McAfee icon, point to **VirusScan**, and then click **Options**.
- **2** Click **Advanced**, then click the **PUPs** tab.
- **3** Click **Edit Trusted PUPs List**, select the checkbox in front of the file name, and click **Remove.** When you are finished removing items, click **OK**.

# <span id="page-25-0"></span>**Manually scanning your computer**

The Scan feature lets you selectively search for viruses and other threats on hard drives, floppy disks, and individual files and folders. When Scan finds an infected file, it automatically tries to clean the file, unless it is a Potentially Unwanted Program. If Scan cannot clean the file, you can quarantine or delete the file.

## <span id="page-25-1"></span>**Manually scanning for viruses and other threats**

To scan your computer:

**1** Right-click the McAfee icon, point to **VirusScan**, then click **Scan**.

The **Scan** dialog box opens [\(Figure 2-8\)](#page-25-2).

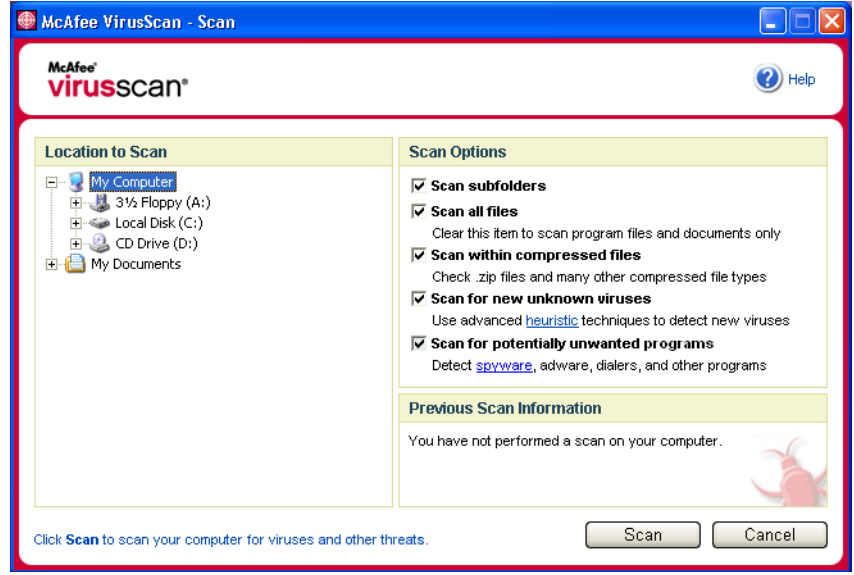

**Figure 2-8. Scan dialog box**

- <span id="page-25-2"></span>**2** Click the drive, folder, or file that you want to scan.
- **3** Select your **Scan Options**. By default, all of the **Scan Options** are pre-selected to provide the most thorough scan possible ([Figure 2-8](#page-25-2)):
	- **Scan subfolders** Use this option to scan files contained in your subfolders. Deselect this checkbox to allow checking of only the files visible when you open a folder or drive.

**Example:** The files in [Figure 2-9](#page-26-0) are the only files scanned if you deselect the **Scan subfolders** checkbox. The folders and their contents are not scanned. To scan those folders and their contents, you must leave the checkbox selected.

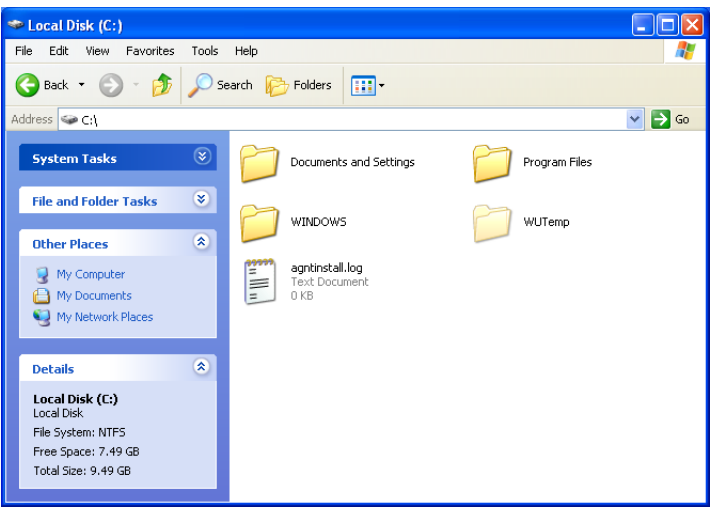

**Figure 2-9. Local disk contents**

- <span id="page-26-0"></span> **Scan all files** — Use this option to allow the thorough scanning of all file types. Deselect this checkbox to shorten the scanning time and allow checking of program files and documents only.
- **Scan within compressed files** Use this option to reveal hidden infected files within .ZIP and other compressed files. Deselect this checkbox to prevent checking of any files or compressed files within the compressed file.

Sometimes virus authors plant viruses in a .ZIP file, then insert that .ZIP file into another .ZIP file in an effort to bypass anti-virus scanners. Scan can detect these viruses as long as you leave this option selected.

 **Scan for new unknown viruses** — Use this option to find the newest viruses that might not have existing "cures." This option uses advanced heuristic techniques that try to match files to the signatures of known viruses, while also looking for telltale signs of unidentified viruses in the files.

This scanning method also looks for file traits that can generally rule out that the file contains a virus. This minimizes the chances that Scan gives a false indication. Nevertheless, if a heuristic scan detects a virus, you should treat it with the same caution that you would treat a file that you know contains a virus.

This option provides the most thorough scan, but is generally slower than a normal scan.

 **Scan for Potentially Unwanted Programs** — Use this option to detect spyware, adware, and other programs that gather and transmit your private data without your permission.

#### **NOTE**

Leave all options selected for the most thorough scan possible. This effectively scans every file in the drive or folder that you select, so allow plenty of time for the scan to complete. The larger the hard drive and the more files you have, the longer the scan takes.

**4** Click **Scan** to start scanning files.

When the scan is finished, a scan summary shows the number of files scanned, the number of files detected, the number of Potentially Unwanted Programs, and the number of detected files that were automatically cleaned.

**5** Click **OK** to close the summary, and view the list of any detected files in the **Scan** dialog box ([Figure 2-10\)](#page-27-0).

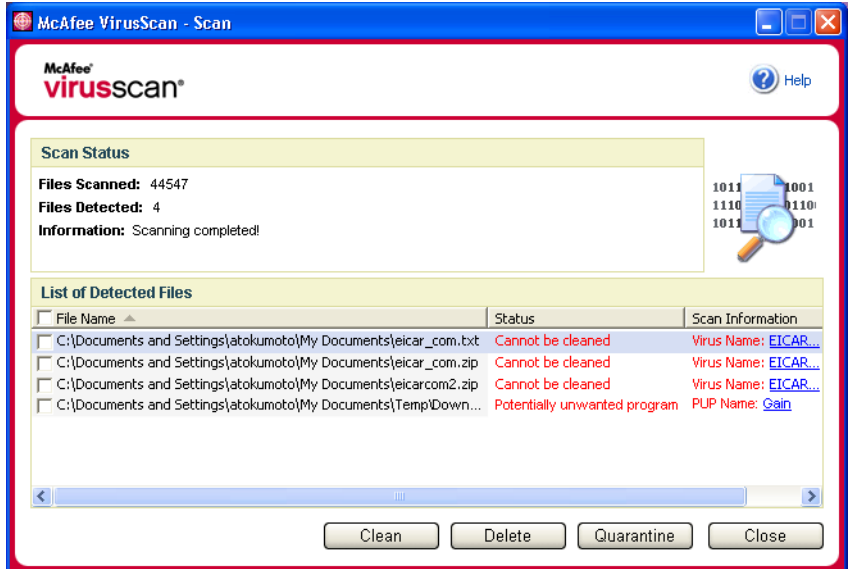

**Figure 2-10. Scan results**

#### <span id="page-27-0"></span>**NOTE**

Scan counts a compressed file (.ZIP, .CAB, etc.) as one file within the **Files Scanned** number. Also, the number of files scanned can vary if you have deleted your temporary Internet files since your last scan.

**6** If Scan finds no viruses or other threats, click **Back** to select another drive or folder to scan, or click **Close** to close the dialog box. Otherwise, see *[Understanding threat detections](#page-30-0)* on page 31.

## **Scanning via Windows Explorer**

VirusScan provides a shortcut menu to scan selected files, folders, or drives for viruses and other threats from within Windows Explorer.

To scan files in Windows Explorer:

- **1** Open Windows Explorer.
- **2** Right-click the drive, folder, or file that you want to scan, and then click **Scan**.

The **Scan** dialog box opens and starts scanning files. By default, all of the default **Scan Options** are pre-selected to provide the most thorough scan possible [\(Figure 2-8 on page 26](#page-25-2)).

## **Scanning via Microsoft Outlook**

VirusScan provides a toolbar icon to scan for viruses and other threats in selected message stores and their subfolders, mailbox folders, or e-mail messages containing attachments from within Microsoft Outlook 97 or later.

To scan e-mail in Microsoft Outlook:

- **1** Open Microsoft Outlook.
- **2** Click the message store, folder, or e-mail message containing an attachment that you want to scan, and then click the e-mail scanning toolbar icon  $\bigoplus$

The e-mail scanner opens and starts scanning files. By default, all of the default **Scan Options** are pre-selected to provide the most thorough scan possible [\(Figure 2-8 on page 26](#page-25-2)).

## <span id="page-28-0"></span>**Automatically scanning for viruses and other threats**

Although VirusScan scans files when they are accessed by either you or your computer, you can schedule automatic scanning in Windows Scheduler to thoroughly check your computer for viruses and other threats at specified intervals.

To schedule a scan:

**1** Right-click the McAfee icon, point to **VirusScan**, then click **Options**.

The **VirusScan Options** dialog box opens.

**2** Click the **Scheduled Scan** tab ([Figure 2-11 on page 30](#page-29-0)).

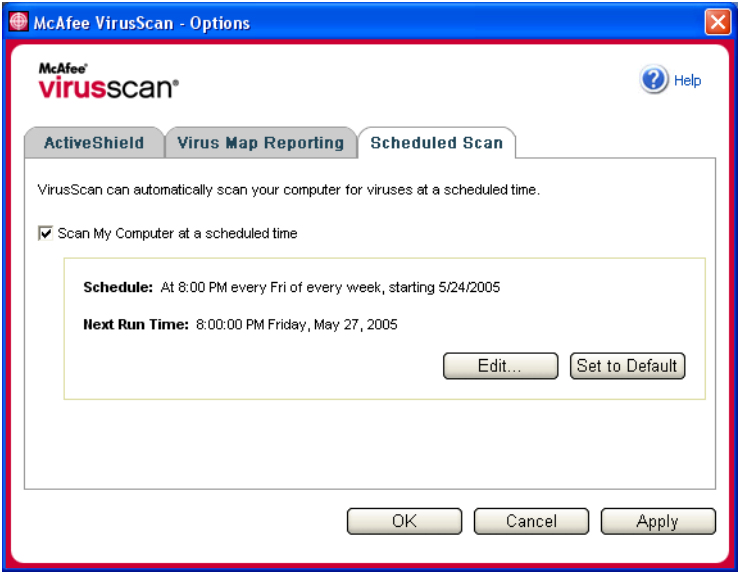

**Figure 2-11. Scheduled Scan Options**

- <span id="page-29-0"></span>**3** Select the **Scan My Computer at a scheduled time** checkbox to enable automatic scanning.
- **4** Specify a schedule for automatic scanning:
	- To accept the default schedule (8PM every Friday), click **OK**.
	- To edit the schedule:

a. Click **Edit**.

b. Select how often to scan your computer in the **Schedule Task** list, and then select additional options in the dynamic area below it:

**Daily** - Specify the number of days between scans.

**Weekly** (the default) - Specify the number of weeks between scans as well as the names of the day(s) of the week.

**Monthly** - Specify which day of the month to scan. Click **Select Months** to specify which months to scan, and click **OK**.

**Once** - Specify which date to scan.

#### **NOTE**

These options in Windows Scheduler are not supported: **At system startup**, **When idle**, and **Show multiple schedules**. The last supported schedule remains enabled until you select from among the valid options.

c. Select the time of day to scan your computer in the **Start time** box.

d. To select advanced options, click **Advanced**.

The **Advanced Schedule Options** dialog box opens.

i. Specify a start date, end date, duration, end time, and whether to stop the task at the specified time if the scan is still running.

ii. Click **OK** to save your changes and close the dialog box. Otherwise, click **Cancel**.

- **5** Click **OK** to save your changes and close the dialog box. Otherwise, click **Cancel**.
- **6** To revert to the default schedule, click **Set to Default**. Otherwise, click **OK**.

## <span id="page-30-1"></span><span id="page-30-0"></span>**Understanding threat detections**

For most viruses, Trojans, and worms, Scan automatically tries to clean the file. You can then choose how to manage detected files, including whether to submit them to the McAfee AVERT labs for research. If Scan detects a potentially unwanted program, you can manually try to clean, quarantine, or delete it (AVERT submission is unavailable).

To manage a virus or Potentially Unwanted Program:

**1** If a file appears in the **List of Detected Files**, click the checkbox in front of the file to select it.

#### **NOTE**

If more than one file appears in the list, you can select the checkbox in front of the **File Name** list to perform the same action on all of the files. You can also click the file name in the **Scan Information** list to view details from the Virus Information Library.

- **2** If the file is a Potentially Unwanted Program, you can click **Clean** to try to clean it.
- **3** If Scan cannot clean the file, you can click **Quarantine** to encrypt and temporarily isolate suspect files in the quarantine directory until an appropriate action can be taken. (See *[Managing quarantined files](#page-31-0)* on page 32 for details.)
- **4** If Scan cannot clean or quarantine the file, you can do either of the following:
	- Click **Delete** to remove the file.
	- Click **Cancel** to close the dialog box without taking any further action.

If Scan cannot clean or delete the detected file, consult the Virus Information Library at<http://us.mcafee.com/virusInfo/default.asp> for instructions on manually deleting the file.

If a detected file prevents you from using your Internet connection or from using your computer at all, try using a Rescue Disk to start your computer. The Rescue Disk, in many cases, can start a computer if a detected file disables it. See *[Creating](#page-33-0)  [a Rescue Disk](#page-33-0)* on page 34 for details.

[For more help, consult McAfee Customer Support at](http://www.mcafeehelp.com/) http://www.mcafeehelp.com/.

# <span id="page-31-0"></span>**Managing quarantined files**

The Quarantine feature encrypts and temporarily isolates suspect files in the quarantine directory until an appropriate action can be taken. Once cleaned, a quarantined file can then be restored to its original location.

To manage a quarantined file:

**1** Right-click the McAfee icon, point to **VirusScan**, then click **Manage Quarantined Files**.

A list of quarantined files appears [\(Figure 2-12](#page-31-1)).

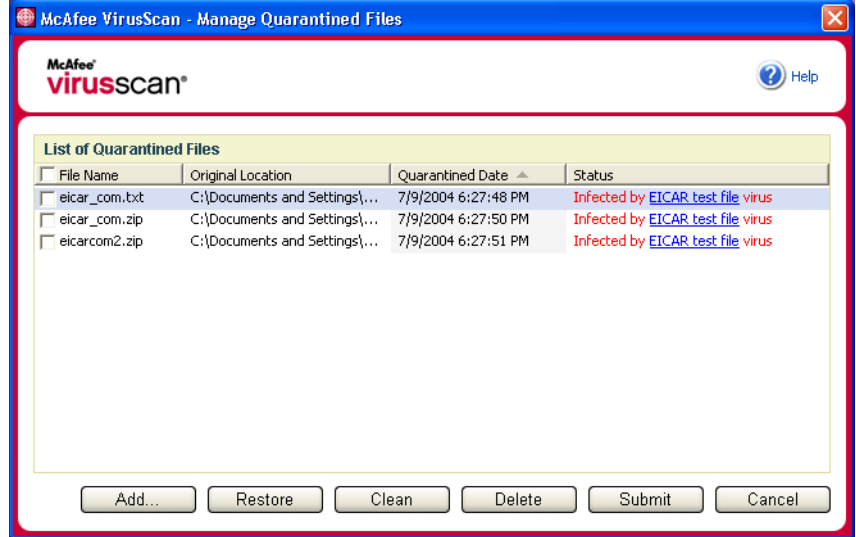

<span id="page-31-1"></span>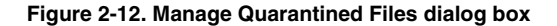

**2** Select the checkbox next to the file(s) you want to clean.

#### **NOTE**

If more than one file appears in the list, you can select the checkbox in front of the **File Name** list to perform the same action on all of the files. You can also click the virus name in the **Status** list to view details from the Virus Information Library.

Or, click **Add**, select a suspect file to add to the quarantine list, click **Open**, then select it in the quarantine list.

- **3** Click **Clean**.
- **4** If the file is cleaned, click **Restore** to move it back to its original location.
- **5** If VirusScan cannot clean the virus, click **Delete** to remove the file.
- **6** If VirusScan cannot clean or delete the file, and if it is not a Potentially Unwanted Program, you can submit the file to the McAfee AntiVirus Emergency Response Team ( $AVERT^{TM}$ ) for research:
	- **a** Update your virus signature files if they are more than two weeks old.
	- **b** Verify your subscription.
	- **c** Select the file and click **Submit** to submit the file to AVERT.

VirusScan sends the quarantined file as an attachment with an e-mail message containing your e-mail address, country, software version, OS, and the file's original name and location. The maximum submission size is one unique 1.5-MB file per day.

**7** Click **Cancel** to close the dialog box without taking any further action.

# <span id="page-33-0"></span>**Creating a Rescue Disk**

Rescue Disk is a utility that creates a bootable floppy disk that you can use to start your computer and scan it for viruses if a virus keeps you from starting it normally.

#### **NOTE**

You must be connected to the Internet to download the Rescue Disk image. Also, Rescue Disk is available for computers with FAT (FAT 16 and FAT 32) hard drive partitions only. It is unnecessary for NTFS partitions.

To create a Rescue Disk:

- **1** On a non-infected computer, insert a non-infected floppy disk in drive A. You might want to use Scan to ensure that both the computer and the floppy disk are virus-free. (See *[Manually scanning for viruses and other threats](#page-25-1)* on page 26 for details.)
- **2** Right-click the McAfee icon, point to **VirusScan**, then click **Create Rescue Disk**.

The **Create a Rescue Disk** dialog box opens ([Figure 2-13\)](#page-33-1).

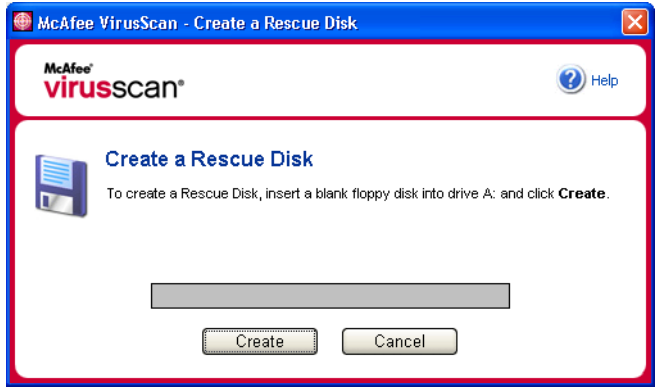

**Figure 2-13. Create a Rescue Disk dialog box**

<span id="page-33-1"></span>**3** Click **Create** to create the Rescue Disk.

If this is your first time creating a Rescue Disk, a message tells you that Rescue Disk needs to download the image file for the Rescue Disk. Click **OK** to download the component now, or click **Cancel** to download it later.

A warning message tells you that the contents of the floppy disk will be lost.

**4** Click **Yes** to continue creating the Rescue Disk.

The creation status appears in the **Create Rescue Disk** dialog box.

- **5** When the message "Rescue disk created" appears, click **OK**, then close the **Create Rescue Disk** dialog box.
- **6** Remove the Rescue Disk from the drive, write-protect it, and store it in a safe location.

## <span id="page-34-0"></span>**Write-protecting a Rescue Disk**

To write-protect a Rescue Disk:

- **1** Turn the floppy disk label-side down (the metal circle should be visible).
- **2** Locate the write-protect tab. Slide the tab so the hole is visible.

## <span id="page-34-1"></span>**Using a Rescue Disk**

To use a Rescue Disk:

- **1** Turn off the infected computer.
- **2** Insert the Rescue Disk into the drive.
- **3** Turn the computer on.

A gray window with several options appears.

**4** Choose the option that best suits your needs by pressing the Function keys (for example, F2, F3).

#### **NOTE**

Rescue Disk starts automatically in 60 seconds if you do not press any of the keys.

## <span id="page-34-2"></span>**Updating a Rescue Disk**

It is a good idea to update your Rescue Disk regularly. To update your Rescue Disk, follow the same instructions for creating a new Rescue Disk.

# <span id="page-34-3"></span>**Automatically reporting viruses**

You can anonymously send virus tracking information for inclusion in our World Virus Map. Automatically opt-in for this free, secure feature either during VirusScan installation (in the **Virus Map Reporting** dialog box), or at any time in the **Virus Map Reporting** tab of the **VirusScan Options** dialog box.

## <span id="page-35-0"></span>**Reporting to the World Virus Map**

To automatically report virus information to the World Virus Map:

**1** Right-click the McAfee icon, point to **VirusScan**, then click **Options**.

The **VirusScan Options** dialog box opens.

**2** Click the **Virus Map Reporting** tab [\(Figure 2-14](#page-35-1)).

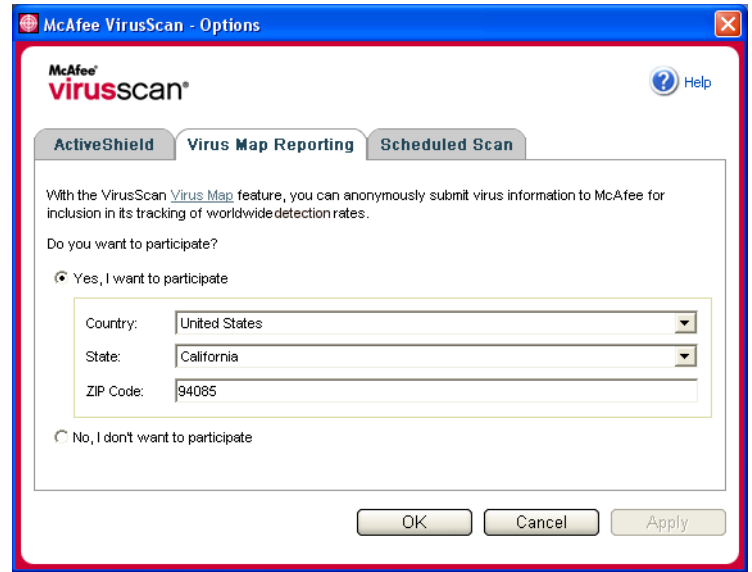

**Figure 2-14. Virus Map Reporting Options**

- <span id="page-35-1"></span>**3** Accept the default **Yes, I want to participate** to anonymously send your virus information to McAfee for inclusion in its World Virus Map of worldwide detection rates. Otherwise, select **No, I don't want to participate** to avoid sending your information.
- **4** If you are in the United States, select the state and enter the zip code where your computer is located. Otherwise, VirusScan automatically tries to select the country where your computer is located.
- **5** Click **OK**.
### **Viewing the World Virus Map**

Whether or not you participate in the World Virus Map, you can view the latest worldwide detection rates via the McAfee icon in your Windows system tray.

To view the World Virus Map:

Right-click the McAfee icon, point to **VirusScan**, then click **World Virus Map**.

<span id="page-36-1"></span>The **World Virus Map** web page appears ([Figure 2-15\)](#page-36-0).

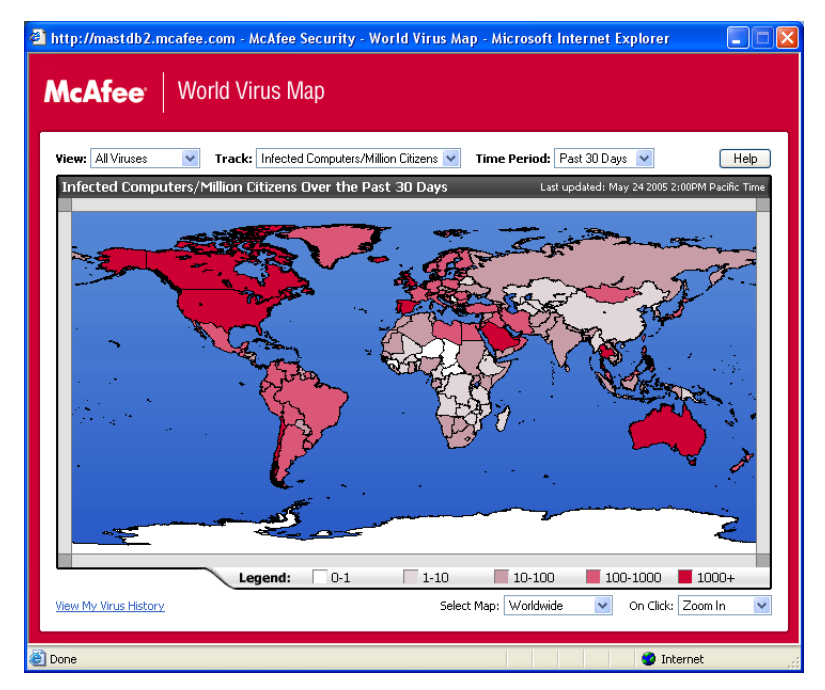

**Figure 2-15. World Virus Map**

<span id="page-36-0"></span>By default, the World Virus Map shows the number of infected computers worldwide over the past 30 days, and also when the reporting data was last updated. You can change the map view to show the number of infected files, or change the time period to show only the results over the past 7 days or the past 24 hours.

The **Virus Tracking** section lists cumulative totals for the number of scanned files, infected files, and infected computers that have been reported since the date shown.

## **Updating VirusScan**

When you are connected to the Internet, VirusScan automatically checks for updates every four hours, then automatically downloads and installs weekly virus definition updates without interrupting your work.

Virus definition files are approximately 100 KB and thus have minimal impact on system performance during download.

If a product update or virus outbreak occurs, an alert appears. Once alerted, you can then choose to update VirusScan to remove the threat of a virus outbreak.

### **Automatically checking for updates**

McAfee SecurityCenter is automatically configured to check for updates for all of your McAfee services every four hours when you are connected to the Internet, then notify you with alerts and sounds. By default, SecurityCenter automatically downloads and installs any available updates.

#### <span id="page-37-0"></span>**NOTE**

<span id="page-37-1"></span>In some cases, you will be prompted to restart your computer to complete the update. Be sure to save all of your work and close all applications before restarting.

### **Manually checking for updates**

In addition to automatically checking for updates every four hours when you are connected to the Internet, you can also manually check for updates at any time.

To manually check for VirusScan updates:

- **1** Ensure your computer is connected to the Internet.
- **2** Right-click the McAfee icon, then click **Updates**.

The **SecurityCenter Updates** dialog box opens.

**3** Click **Check Now**.

If an update exists, the **VirusScan Updates** dialog box opens [\(Figure 2-16 on](#page-38-0)  [page 39](#page-38-0)). Click **Update** to continue.

If no updates are available, a dialog box tells you that VirusScan is up-to-date. Click **OK** to close the dialog box.

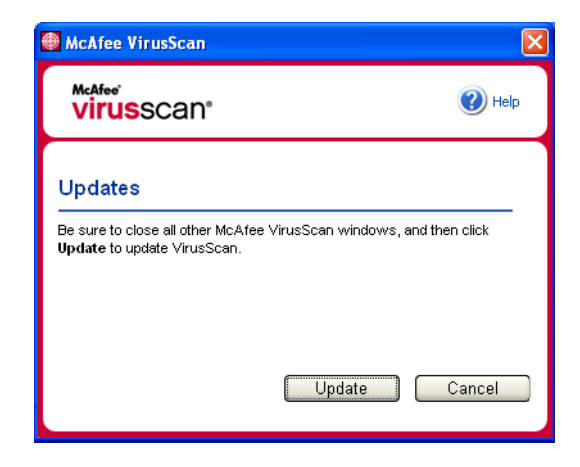

**Figure 2-16. Updates dialog box**

- <span id="page-38-0"></span>**4** Log on to the web site if prompted. The **Update Wizard** installs the update automatically.
- **5** Click **Finish** when the update is finished installing.

#### **NOTE**

In some cases, you will be prompted to restart your computer to complete the update. Be sure to save all of your work and close all applications before restarting.

## **Index**

#### **A**

ActiveShield cleaning a virus, [23](#page-22-0) default scan setting, [15,](#page-14-0) [17](#page-16-0) to [22](#page-21-0) disabling, [14](#page-13-0) enabling, [13](#page-12-0) scan options, [14](#page-13-1) scanning all file types, [19](#page-18-0) scanning all files, [19](#page-18-1) scanning e-mail and attachments, [15](#page-14-1) scanning for new unknown viruses, [20](#page-19-0) scanning for [Potentially Unwanted Programs](#page-21-1)  (PUPs), 22 scanning for scripts, [21](#page-20-0) scanning for worms, [17](#page-16-1) scanning inboun[d instant message](#page-18-2)  attachments, 19 scanning [program files and documents](#page-19-1)  only, 20 starting, [15](#page-14-2) stopping, [15](#page-14-3) testing, [9](#page-8-0) alerts for detected e-mail, [24](#page-23-0) for detected files, [23](#page-22-1) for potential worms, [24](#page-23-1) for PUPs, [25](#page-24-0) for suspect scripts, [24](#page-23-2) for viruses, [23](#page-22-0) AVERT, submitting suspect files to, [33](#page-32-0)

#### **C**

configuring VirusScan ActiveShield, [13](#page-12-1) Scan, [26](#page-25-0) creating a Rescue Disk, [34](#page-33-0)

#### **E**

editing whitelists, [25](#page-24-1) e-mail and attachments auto-cleaning enabling, [15](#page-14-1) scanning disabling, [16](#page-15-0) enabling, [15](#page-14-1) errors, [16](#page-15-1)

#### **G**

getting started with VirusScan, [7](#page-6-0)

#### **I**

inbound instant message attachments auto-cleaning, [19](#page-18-2) scanning, [19](#page-18-2)

#### **L**

list of detected files (Scan), [28,](#page-27-0) [31](#page-30-0)

#### **M**

McAfee SecurityCenter, [11](#page-10-0) Microsoft Outlook, [29](#page-28-0)

#### **N**

new features, [7](#page-6-1)

#### **P**

Potentially Unwanted Programs (PUPs), [22](#page-21-1) alerts, [25](#page-24-0) cleaning, [31](#page-30-1) deleting, [32](#page-31-0) detecting, [31](#page-30-2) quarantining, [31](#page-30-3) removing, [25](#page-24-2) trusting, [25](#page-24-3)

#### **Q**

Quarantine adding suspect files, [32](#page-31-1) cleaning files, [32](#page-31-1) to [33](#page-32-1) deleting files, [32](#page-31-1) deleting suspect files, [33](#page-32-2) managing suspect files, [32](#page-31-1) restoring cleaned files, [32](#page-31-1) to [33](#page-32-3) submitting suspect files, [33](#page-32-0) Quick Start Card, [iii](#page-2-0)

#### **R**

Rescue Disk creating, [34](#page-33-0) updating, [35](#page-34-0) using, [32,](#page-31-2) [35](#page-34-1) write-protecting, [35](#page-34-2)

## **S**

Scan automatic scanning, [29](#page-28-1) cleaning a vir[us or Potentially Unwanted](#page-30-1)  Program, 31 deleting a vir[us or Potentially Unwanted](#page-31-3)  Program, 32 manual scanning, [26](#page-25-1) manual sca[nning via Microsoft Outlook](#page-28-0)  toolbar, 29 manual scanning via Windows Explorer, [29](#page-28-2) quarantining [a virus or Potentially Unwanted](#page-30-3)  Program, 31 Scan all files option, [27](#page-26-0) Scan for new unknown viruses option, [27](#page-26-1) Scan for Po[tentially Unwanted Programs](#page-27-1)  option, 28 Scan subfolders option, [26](#page-25-2) Scan within compressed files option, [27](#page-26-2) testing,  $9$  to [10](#page-9-0) Scan all files option (Scan), [27](#page-26-0) Scan for new unknown viruses option (Scan), [27](#page-26-1) Scan for Po[tentially Unwanted Programs option](#page-27-1)  (Scan), 28

scan options ActiveShield, [14](#page-13-1), [19](#page-18-1) to [20](#page-19-1) Scan, [26](#page-25-0) Scan subfolders option (Scan), [26](#page-25-2) Scan within compressed files option (Scan), [27](#page-26-2) scanning all files, [19,](#page-18-1) [27](#page-26-0) compressed files, [27](#page-26-2) for new unknown viruses, [27](#page-26-1) for Potentially Unwanted Programs (PUPs), [22](#page-21-1) for scripts, [21](#page-20-0) for worms, [17](#page-16-1) program files and documents only, [20](#page-19-1) scheduling automatic scans, [29](#page-28-1) subfolders, [26](#page-25-2) via Microsoft Outlook toolbar, [29](#page-28-3) via Windows Explorer, [29](#page-28-4) scheduling scans, [29](#page-28-1) scripts alerts, [24](#page-23-2) allowing, [24](#page-23-3) stopping, [24](#page-23-4) ScriptStopper, [21](#page-20-0) submitting suspect files to AVERT, [33](#page-32-0) system requirements, [8](#page-7-0)

#### **T**

technical support, [32](#page-31-4) testing VirusScan, [9](#page-8-2) Trojans alerts, [23](#page-22-2) detecting, [31](#page-30-4) Trusted PUPs List, [25](#page-24-1)

#### **U**

Update Wizard, [15](#page-14-4) updating a Rescue Disk, [35](#page-34-0) VirusScan automatically, [38](#page-37-0) manually, [38](#page-37-1) using a Rescue Disk, [35](#page-34-1)

#### **V**

viruses alerts, [23](#page-22-3) allowing suspect scripts, [24](#page-23-3) cleaning, [23,](#page-22-3) [31](#page-30-5) deleting, [23,](#page-22-3) [31](#page-30-5) deleting detected files, [23](#page-22-4) detecting, [31](#page-30-5) detecting with ActiveShield, [23](#page-22-0) quarantining, [23,](#page-22-3) [31](#page-30-5) quarantining detected files, [23](#page-22-5) reporting automatically, [35,](#page-34-3) [37](#page-36-1) stopping potential worms, [24](#page-23-5) stopping suspect scripts, [24](#page-23-4) VirusScan getting started, [7](#page-6-2) reporting viruses automatically, [35](#page-34-3), [37](#page-36-1) scanning via Microsoft Outlook toolbar, [29](#page-28-0) scanning via Windows Explorer, [29](#page-28-2) scheduling scans, [29](#page-28-1) testing, [9](#page-8-2) updating automatically, [38](#page-37-0) updating manually, [38](#page-37-1)

#### **W**

whitelisted programs, [25](#page-24-1) whitelisting PUPs, [25](#page-24-3) Windows Explorer, [29](#page-28-2) World Virus Map reporting, [35](#page-34-3) viewing, [37](#page-36-1) worms alerts, [23](#page-22-6) to [24](#page-23-1) detecting, [23,](#page-22-6) [31](#page-30-6) stopping, [24](#page-23-5) WormStopper, [17](#page-16-1) write-protecting a Rescue Disk, [35](#page-34-2)

# **McAfee®** spamkiller

# User Guide

Version 7.0

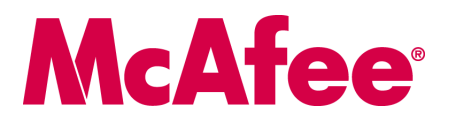

#### **COPYRIGHT**

Copyright © 2005 McAfee, Inc. All Rights Reserved. No part of this publication may be reproduced, transmitted, transcribed, stored in a retrieval system, or translated into any language in any form or by any means without the written permission of McAfee, Inc., or its suppliers or affiliate companies.

#### **TRADEMARK ATTRIBUTIONS**

ACTIVE FIREWALL, ACTIVE SECURITY, ACTIVESECURITY (AND IN KATAKANA), ACTIVESHIELD, ANTIVIRUS ANYWARE AND DESIGN, CLEAN-UP, DESIGN (STYLIZED E), DESIGN (STYLIZED N), ENTERCEPT, ENTERPRISE SECURECAST, ENTERPRISE SECURECAST (AND IN KATAKANA), EPOLICY ORCHESTRATOR, FIRST AID, FORCEFIELD, GMT, GROUPSHIELD, GROUPSHIELD (AND IN KATAKANA), GUARD DOG, HOMEGUARD, HUNTER, INTRUSHIELD, INTRUSION PREVENTION THROUGH INNOVATION, M AND DESIGN, MCAFEE, MCAFEE (AND IN KATAKANA), MCAFEE AND DESIGN, MCAFEE.COM, MCAFEE VIRUSSCAN, NA NETWORK ASSOCIATES, NET TOOLS, NET TOOLS (AND IN KATAKANA), NETCRYPTO, NETOCTOPUS, NETSCAN, NETSHIELD, NETWORK ASSOCIATES, NETWORK ASSOCIATES COLLISEUM, NETXRAY, NOTESGUARD, NUTS & BOLTS, OIL CHANGE, PC MEDIC, PCNOTARY, PRIMESUPPORT, RINGFENCE, ROUTER PM, SECURECAST, SECURESELECT, SPAMKILLER, STALKER, THREATSCAN, TIS, TMEG, TOTAL VIRUS DEFENSE, TRUSTED MAIL, UNINSTALLER, VIREX, VIRUS FORUM, VIRUSCAN, VIRUSSCAN, VIRUSSCAN (AND IN KATAKANA), WEBSCAN, WEBSHIELD, WEBSHIELD (AND IN KATAKANA), WEBSTALKER, WEBWALL, WHAT'S THE STATE OF YOUR IDS?, WHO'S WATCHING YOUR NETWORK, YOUR E-BUSINESS DEFENDER, YOUR NETWORK. OUR BUSINESS. are registered trademarks or trademarks of McAfee, Inc. and/or its affiliates in the US and/or other countries. Red in connection with security is distinctive of McAfee brand products. All other registered and unregistered trademarks herein are the sole property of their respective owners.

#### **LICENSE INFORMATION**

#### **License Agreement**

NOTICE TO ALL USERS: CAREFULLY READ THE APPROPRIATE LEGAL AGREEMENT CORRESPONDING TO THE LICENSE YOU PURCHASED, WHICH SETS FORTH THE GENERAL TERMS AND CONDITIONS FOR THE USE OF THE LICENSED SOFTWARE. IF YOU DO NOT KNOW WHICH TYPE OF LICENSE YOU HAVE ACQUIRED, PLEASE CONSULT THE SALES AND OTHER RELATED LICENSE GRANT OR PURCHASE ORDER DOCUMENTS THAT<br>ACCOMPANIES YOUR SOFTWARE PACKAGING OR THAT YOU HAVE RECEIVED SEPARATELY AS PART OF THE PURCHASE (AS A BOOKLET, A ON THE PRODUCT CD, OR A FILE AVAILABLE ON THE WEB SITE FROM WHICH YOU DOWNLOADED THE SOFTWARE PACKAGE). IF YOU DO NOT AGREE TO ALL OF THE TERMS SET FORTH IN THE AGREEMENT, DO NOT INSTALL THE SOFTWARE. IF APPLICABLE, YOU MAY RETURN THE PRODUCT<br>TO MCAFEE OR THE PLACE OF PURCHASE FOR A FULL REFUND.

#### **Attributions**

This product includes or may include:

\* Software developed by the OpenSSL Project for use in the OpenSSL Toolkit [\(http://www.openssl.org/\)](http://www.openssl.org/). \* Cryptographic software written by Eric A. Young and<br>software written by Tim J. Hudson. \* Some software programs that a similar Free Software licenses which, among other rights, permit the user to copy, modify and redistribute certain programs, or portions thereof, and have access to the source code. The GPL requires that for any software covered under the GPL which is distributed to someone in an executable binary format, that the source code also be made available to those users. For any such software covered under the GPL, the source code is made available on this CD. If any Free Software licenses require that McAfee provide rights to use, copy or modify a software program that are broader than the rights granted in this agreement, then such rights shall take precedence over the rights and restrictions herein. \* Software originally written by Henry Spencer, Copyright 1992, 1993, 1994, 1997 Henry Spencer. \* Software<br>originally written by Robert Nordier, Copyright © 1996-7 Software Foundation [\(http://www.apache.org/](http://www.apache.org/)). A copy of the license agreement for this software conventional Components for Unicode ("ICU") Copyright © 1995-2002 International Business Machines Corporation and others. / So Koster, © 1995. (\* Software copyrighted by Brad Appleton, © 1996-1999.) (\* Software copyrighted by Michael G. Schwern, © 2001. (\* Software copyrighted by<br>Graham Barr, © 1998. (\* Software copyrighted by Larry Wall and Clark copyrighted by the Python Software Foundation, Copyright © 2001, 2002, 2003. A copy of the license agreement for this software can be found at [www.python.org.](http://www.python.org)<br>◆ Software copyrighted by Beman Dawes, © 1994-1999, 2002. ◆ S by the Indiana University Extreme! Lab (http://www.extreme.indiana.edu/). • Software copyrighted by International Business Machines Corporation and others,<br>© 1995-2003. • Software developed by the University of California,  $\circ$  1995-2003. • Software developed by the University of California, Berkeley and its contributors. • Software developed by Ralf S. Engelschall compress and compressive and the mod sal project (http://www.modssl.org/). •

#### **PATENT INFORMATION**

Protected by US Patents 6,496,875; 6,668,289.

## <span id="page-45-0"></span>**Quick Start Card**

**If you are installing your product from a CD or a Web site, print this convenient reference page.**

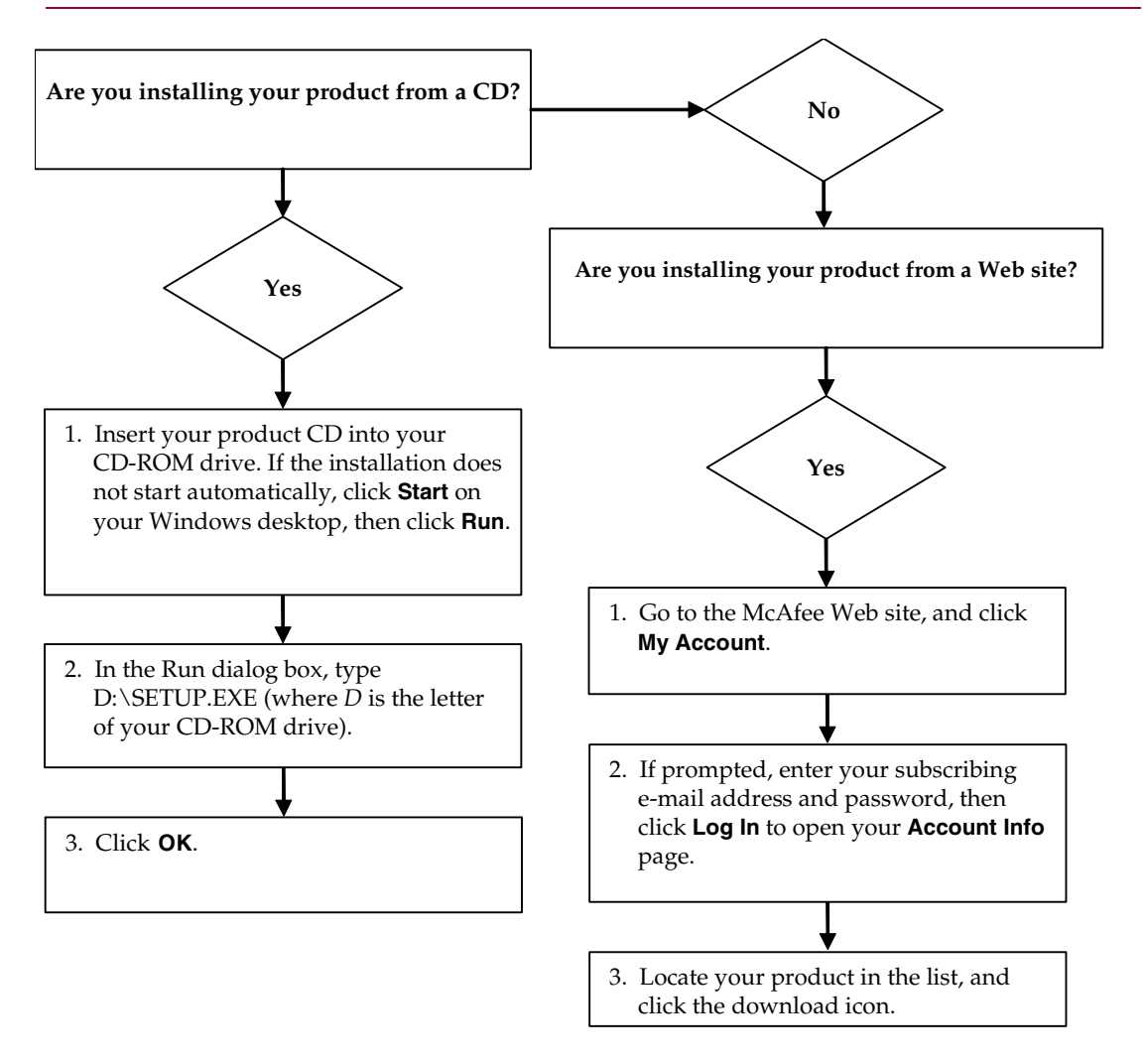

McAfee reserves the right to change Upgrade & Support Plans and policies at any time without notice. McAfee and its product names are registered trademarks of McAfee, Inc. and/or its affiliates in the US and/or other count © 2005 McAfee, Inc. All Rights Reserved.

#### **For more information**

To view the User Guides on the product CD, ensure that you have Acrobat Reader installed; if not, install it now from the McAfee product CD.

- **1** Insert your product CD into your CD-ROM drive.
- **2** Open Windows Explorer: Click **Start** on your Windows desktop, and click **Search**.
- **3** Locate the Manuals folder, and double-click the User Guide .PDF you want to open.

#### **Registration benefits**

McAfee recommends that you follow the easy steps within your product to transmit your registration directly to us. Registration ensures that you receive timely and knowledgeable technical assistance, plus the following benefits:

- FREE electronic support
- Virus definition (.DAT) file updates for one year after installation when you purchase VirusScan software

Go to<http://www.mcafee.com/> for pricing of an additional year of virus signatures.

 60-day warranty that guarantees replacement of your software CD if it is defective or damaged

 SpamKiller filter updates for one year after installation when you purchase SpamKiller software

Go to<http://www.mcafee.com/> for pricing of an additional year of filter updates.

 McAfee Internet Security Suite updates for one year after installation when you purchase MIS software

Go to<http://www.mcafee.com/> for pricing of an additional year of content updates.

#### **Technical Support**

For technical support, please visit

## [http://www.mcafeehelp.com/.](http://www.mcafeehelp.com/)

Our support site offers 24-hour access to the easy-to-use Answer Wizard for solutions to the most common support questions.

Knowledgeable users can also try our advanced options, which include a Keyword Search and our Help Tree. If a solution cannot be found, you can also access our FREE Chat Now! and E-mail Express! options. Chat and e-mail help you to quickly reach our qualified support engineers through the Internet, at no cost. Otherwise, you can get phone support information at [http://www.mcafeehelp.com/.](http://www.mcafeehelp.com/)

## **Contents**

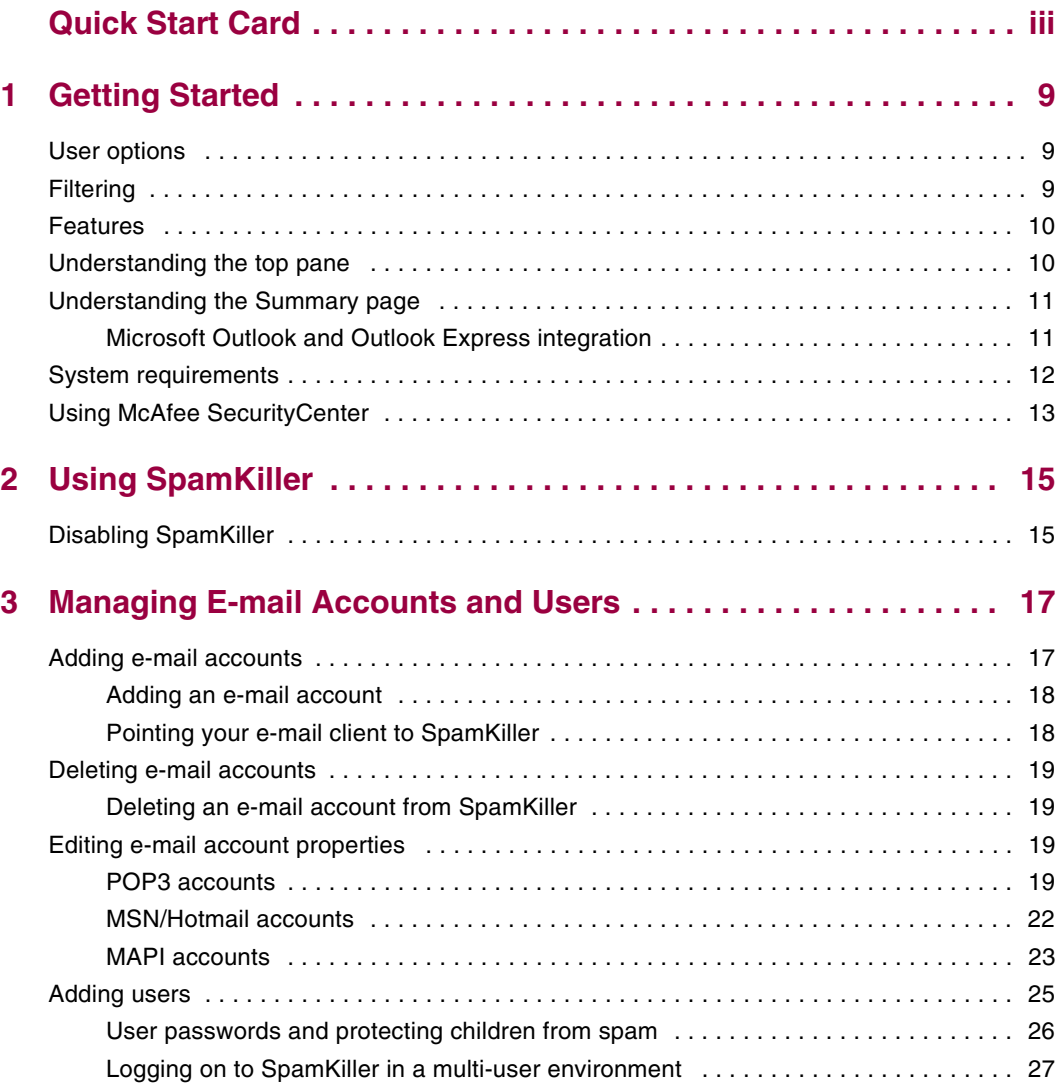

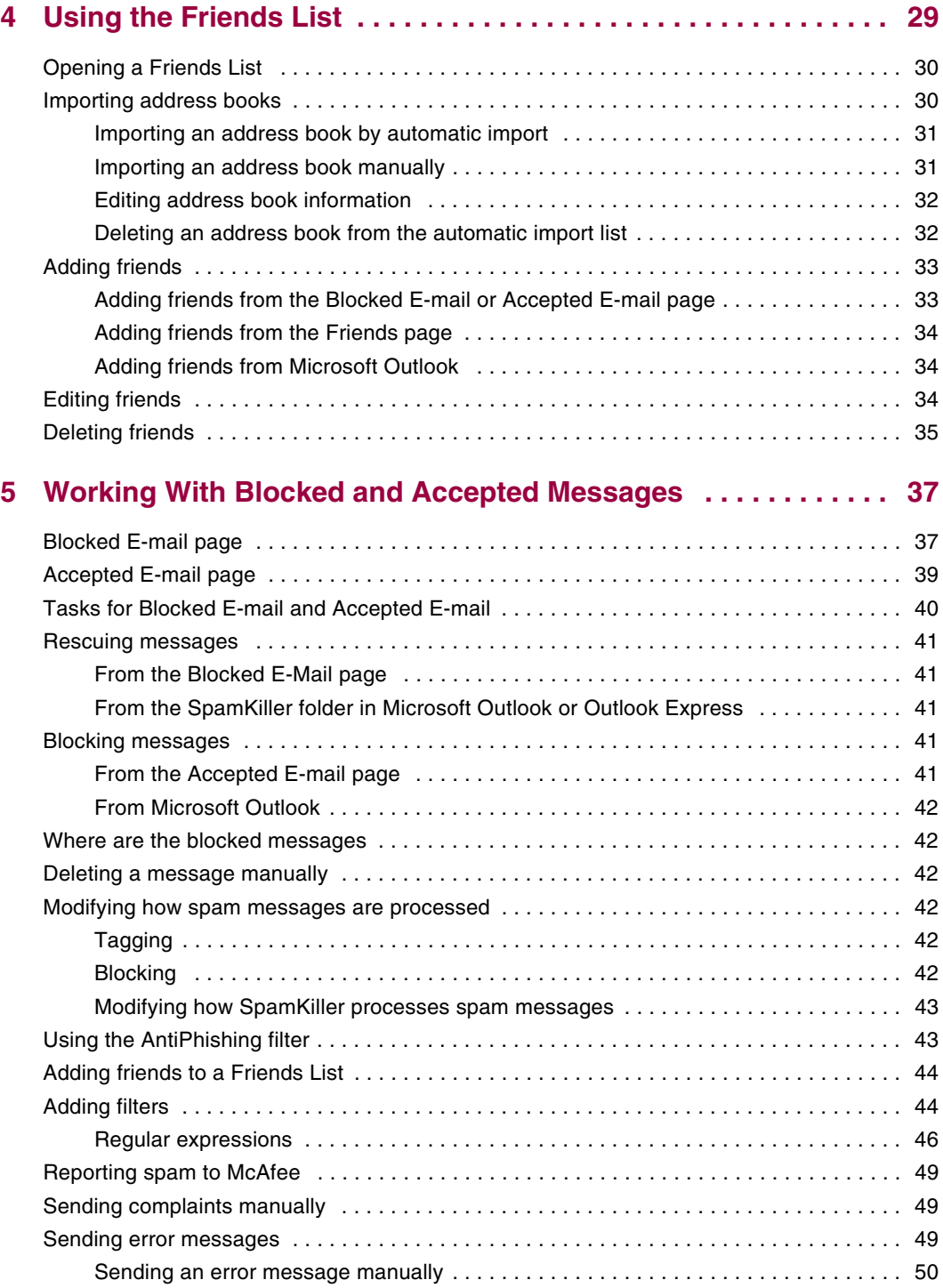

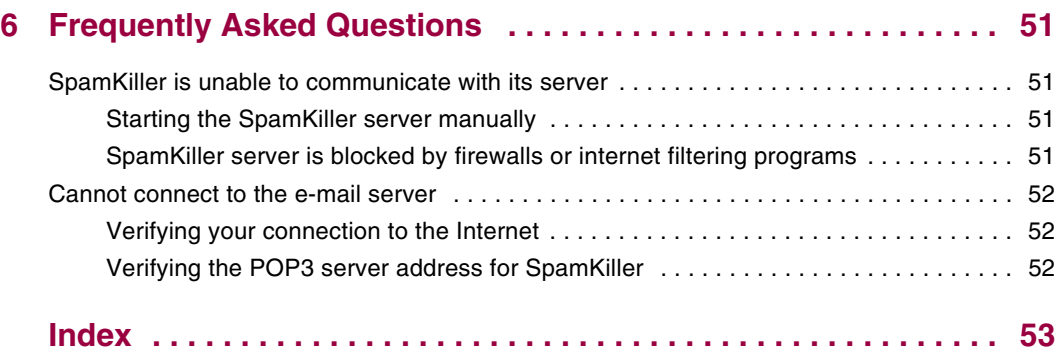

## <span id="page-51-1"></span>**1 Getting Started**

<span id="page-51-0"></span>Welcome to McAfee SpamKiller.

McAfee SpamKiller software helps stop spam from entering your e-mail Inbox. With it, you get the following features:

## <span id="page-51-2"></span>**User options**

- Block spam using filters, and quarantine spam outside of your Inbox
- View blocked and accepted messages
- **Monitor and filter multiple e-mail accounts**
- Import friends' addresses into the Friends List
- **Fight back against spammers (report spam, complain about spam, create** custom filters)
- Protect children from viewing spam messages
- One-click block and one-click rescue
- Double-byte character set support
- Multi-user support (for Windows 2000 and Windows XP)

## <span id="page-51-3"></span>**Filtering**

- **Update filters automatically**
- **Create custom filters to block e-mail that contain mostly images, invisible text,** or invalid formatting
- **Multi-tiered core filtering engine**
- Dictionary attack filter
- **Multi-level adaptive filtering**
- Security filters

## <span id="page-52-0"></span>**Features**

This version of SpamKiller offers the following features:

- Filtering advanced filtering options provide new filtering techniques, including support for meta-character filtering and junk text identification.
- Phishing AntiPhishing browser plug-in via an Internet Explorer toolbar easily identifies and blocks potential phishing Web sites.
- Microsoft Outlook and Outlook Express integration toolbar provides a folder within your mail client to block spam directly.
- Installation streamlined setup and configuration. Automatic account detection assures smooth setup, configuration, and integration with existing e-mail accounts.
- Updates auto-updates run silently in the background, always vigilant to minimize your exposure to emerging spam threats.
- Interface intuitive user interface for keeping your computer free of spam.
- Support free live instant messaging and e-mail technical support for easy, prompt, and live customer service.
- Spam message processing by default, spam messages are tagged as [SPAM] and placed in the SpamKiller folder in Outlook and Outlook Express, or your Inbox. Tagged messages also appear on the Accepted E-mail page.

## <span id="page-52-1"></span>**Understanding the top pane**

The following icons appear in the top pane of each SpamKiller page:

■ Click **Switch User d** to log on as a different user.

**Note: Switch user** is available only if your computer runs Windows 2000 or Windows XP, multiple users have been added to SpamKiller, and you are logged on to SpamKiller as an administrator.

- **Click Support** to open the online Support page for McAfee, which provides hot topics on SpamKiller and other McAfee products, answers to frequently asked questions, and more. You must be connected to the Internet to access the Support page.
- Click **Help**  $\bullet$  to open the online Help, which provides detailed instructions on setting up and using SpamKiller.

## <span id="page-53-0"></span>**Understanding the Summary page**

Click the **Summary** tab to open the Summary page [\(Figure 1-1\)](#page-53-2).

- **Diverview of your SpamKiller status** indicates if filtering is enabled, when a Friends List was last updated, and the number of spam messages you received today. From here you can disable or enable SpamKiller filtering, update Friends Lists, and open the Blocked E-mail page.
- **Most recent e-mails that were identified as spam and blocked the latest spam** messages that SpamKiller blocked (messages removed from your Inbox).
- **E-mail Overview** the total number of e-mail, spam (blocked messages), and percentage of total spam you have received.
- **Recent Spam** a breakdown of the type of spam you received in the past 30 days.

| Welcome,<br>spamkiller summary<br>Overview of your SpamKiller status.<br>E-mail filtering is enabled<br>Messages blocked today: 0<br>Friends List last updated: 5/15/2005<br>recent spam<br>Most recent e-mails that were identified as spam and blocked.                                   | Click here to disable.<br>Click here to view.<br>Click here to update. | e-mail overview<br>Total e-mail received to date.<br>Total e-mail<br>1267<br>1059<br>Spam e-mail<br>Spam (83%)<br>recent spam                                                                                                    |
|----------------------------------------------------------------------------------------------------|------------------------------------------------------------------------|----------------------------------------------------------------------------------------------------|
|                                                                                                    |                                                                        |                                                                                                    |
|                                                                                                    |                                                                        |                                                                                                    |
|                                                                                                    |                                                                        |                                                                                                    |
|                                                                                                    |                                                                        | Spam received in the last 30 days.                                                                                                    |
| Subject<br>Kris Bateman <covrjr<br>=scze=matters= <ipnig< th=""><th>Date<br/>5/16/2005 4:27 AM<br/>5/16/2005 4:27 AM</th><th></th></ipnig<></covrjr<br>                                                                                                    | Date<br>5/16/2005 4:27 AM<br>5/16/2005 4:27 AM                         |                                                                                                    |
| Kris Bateman <covrjr canada<br="" cialis="" from="" get="" ur="">"mauricio rossum" <br 10:41="" 15="" 2005="" 5="" are="" bunk="" en="" if="" only="" pm<="" sati="" td="" you=""/><td>5/15/2005 10:41 PM</td><td>Adult<br/>Leisure<br/>Financial<br/>Products &amp; Services</td></covrjr> | 5/15/2005 10:41 PM                                                     | Adult<br>Leisure<br>Financial<br>Products & Services                                                                                                    |
|                                                                                                    |                                                                        | Adeline Waters <waters -="" 10:41="" 15="" 2005="" 5="" no="" online="" pharmacy="" pm<br="" pr="">"Simone" <simone@perf -="" 10:41="" 15="" 2005="" 5="" [spam]="" best="" f.ree="" pm<br="" w.ei="">"Ella Jordan" <br/>blesi-sen Next day shipping - Offs 5/15/2005 10:41 PM</simone@perf></waters> |

**Figure 1-1. Summary page**

## <span id="page-53-1"></span>**Microsoft Outlook and Outlook Express integration**

<span id="page-53-2"></span>You can access core SpamKiller features from Outlook Express 6.0, Outlook 98, Outlook 2000, and Outlook XP, by selecting the SpamKiller menu or the SpamKiller toolbar.

The SpamKiller toolbar appears to the right of the standard toolbars in Outlook and Outlook Express. If the toolbar is not visible, expand the e-mail application window or click the arrows to see more toolbars.

When the SpamKiller toolbar first appears in your e-mail application, you can only use the toolbar commands on new messages. Existing spam e-mail must be manually deleted.

## <span id="page-54-0"></span>**System requirements**

- Microsoft<sup>®</sup> Windows 98, Windows Me, Windows 2000, or Windows XP
- Personal computer with Pentium-compatible processor

Windows 98 or 2000: 133 MHz or higher

Windows Me: 150 MHz or higher

Windows XP (Home and Pro): 300 MHz or higher

 $\blacksquare$  RAM

Windows 98, Me, or 2000: 64 MB

Windows XP (Home and Pro): 128 MB

- 35 MB hard disk space
- **Microsoft Internet Explorer 5.5 or later**

#### **NOTE**

To upgrade to the latest version of Internet Explorer, visit the Microsoft Web site at http://www.microsoft.com/.

#### **Supported e-mail programs**

- POP3 (Outlook Express, Outlook, Eudora, Netscape)
- MAPI (Outlook)
- Web (MSN/Hotmail, or e-mail account with POP3 access)

#### **Required for the toolbar plug-in**

- Outlook Express 6.0 or later
- Outlook 98, 2000 with SP3, 2003, or XP
- Internet Explorer 6.0 or later

## <span id="page-55-0"></span>**Using McAfee SecurityCenter**

The McAfee SecurityCenter is your one-stop security shop. Seamless integration with the McAfee SecurityCenter provides a consolidated view of your computer's security status, plus the latest security and virus alerts. You can run SecurityCenter from the McAfee icon in your Windows system tray or from your Windows desktop.

#### **NOTE**

For more information about its features, click **Help** in the SecurityCenter dialog box.

While the SecurityCenter is running and all of the McAfee features installed on your computer are enabled, a red **M** icon  $\mathbf{M}$  appears in the Windows system tray (Windows XP notification area).

If one or more of the McAfee applications installed on your computer are disabled, the McAfee icon changes to black:  $\mathbf{M}$ .

To open the McAfee SecurityCenter:

- **1** Right-click the McAfee icon **M**.
- **2** Click **Open SecurityCenter**.

To access a SpamKiller feature:

- **1** Right-click the McAfee icon **M**
- **2** Point to **SpamKiller**, and then click the feature you want to use.

# <span id="page-57-1"></span>**2 Using SpamKiller**

<span id="page-57-0"></span>When you install SpamKiller, the McAfee icon  $\mathbf{M}$  appears on your system tray located near your system clock. From the McAfee icon, you can access SpamKiller, McAfee SecurityCenter, and other McAfee products installed on your computer.

## <span id="page-57-2"></span>**Disabling SpamKiller**

You can disable SpamKiller and prevent e-mail from being filtered.

To disable filtering:

Right-click the McAfee icon **M**, point to **SpamKiller**, and then click **Disable**. Or click the **Summary** tab, and then click **Click here to disable**.

To enable filtering:

Right-click the McAfee icon, point to **SpamKiller**, and then click **Enable**. Or click the **Summary** tab, and then click **Click here to enable**.

## <span id="page-59-1"></span>**Managing E-mail Accounts 3 and Users**

## <span id="page-59-2"></span>**Adding e-mail accounts**

You can add the following e-mail accounts:

- Standard e-mail account (POP3) most home users have this type of account
- MSN/Hotmail account MSN/Hotmail Web-based accounts

#### <span id="page-59-0"></span>**NOTE**

If your computer runs Windows 2000 or Windows XP, and you plan to add multiple users to SpamKiller, you must add users before you can add e-mail accounts to their user profiles. For more information, see *[Adding users](#page-67-0)* on page 25. If you add multiple users to SpamKiller, the account is added to the profile of the user who is currently logged on to SpamKiller.

### <span id="page-60-0"></span>**Adding an e-mail account**

**1** Click the **Settings** tab to open the Settings page [\(Figure 3-1\)](#page-60-2), and then click **E-mail Accounts**. The **E-mail Accounts** dialog box appears and displays all e-mail accounts added to SpamKiller.

#### **NOTE**

If multiple users were added to SpamKiller, the list displays the e-mail accounts of the user who is currently logged on to SpamKiller.

- **2** Click **Add**. The E-mail Accounts wizard appears.
- **3** Follow the instructions on the dialog boxes that appear.

If you add an MSN/Hotmail account, SpamKiller searches for an MSN/Hotmail address book to import into your Personal Friends List.

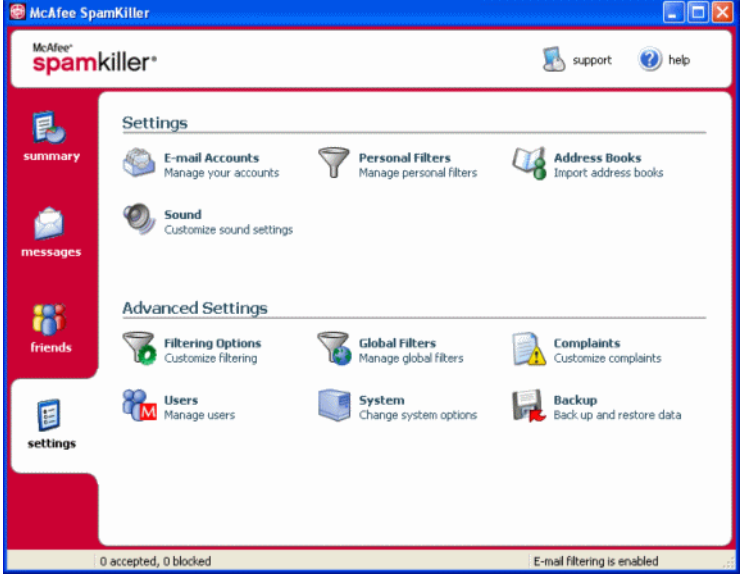

**Figure 3-1. Settings page**

## <span id="page-60-1"></span>**Pointing your e-mail client to SpamKiller**

<span id="page-60-2"></span>If you add an account that SpamKiller does not detect (the account does not appear in the **Select Account** dialog box), or you want to read your MSN/Hotmail e-mail as a POP3 account in SpamKiller, point your e-mail client to SpamKiller by changing the incoming e-mail server.

For example, if your incoming e-mail server is "mail.mcafee.com", change it to "localhost".

## <span id="page-61-0"></span>**Deleting e-mail accounts**

Delete an e-mail account from SpamKiller if you no longer want SpamKiller to filter it.

## <span id="page-61-1"></span>**Deleting an e-mail account from SpamKiller**

**1** Click the **Settings** tab, and then select **E-mail Accounts**. The **E-mail Accounts** dialog box appears and displays all e-mail accounts added to SpamKiller.

#### **NOTE**

If multiple users were added to SpamKiller, the list displays the e-mail accounts of the user who is currently logged on to SpamKiller.

**2** Select an account, and then click **Delete**.

## <span id="page-61-2"></span>**Editing e-mail account properties**

You can edit information about an e-mail account you added to SpamKiller. For example, change the e-mail address, the account description, server information, how often SpamKiller checks the account for spam, and how your computer connects to the Internet.

## <span id="page-61-3"></span>**POP3 accounts**

#### **Editing POP3 accounts**

**1** Click the **Settings** tab, and then click **E-mail Accounts**. The **E-mail Accounts** dialog box appears and displays all e-mail accounts added to SpamKiller.

#### **NOTE**

If multiple users were added to SpamKiller, the list displays the e-mail accounts of the user who is currently logged on to SpamKiller.

- **2** Select a POP3 account, and then click **Edit**.
- **3** Click the **General** tab to edit the account description and e-mail address.
	- **Description** description of the account. You can type any information in this box.
	- **E-mail address** e-mail address of the account.
- **4** Click the **Servers** tab to edit server information.
	- **Incoming e-mail** name of the server that receives incoming mail.
- **User name** user name you use to access the account. Also known as Account Name.
- **Password** password you use to access the account.
- **Outgoing e-mail** name of the server that sends outgoing mail. Click **More** to edit authentication requirements for the outgoing server.
- **5** Click the **Checking** tab to edit how often SpamKiller checks the account for spam:
	- **a** Select **Check every** or **Check daily at**, and then type or select a time in the corresponding box. If you enter the number zero, SpamKiller only checks the account when it connects.
	- **b** Select additional times for SpamKiller to filter the account:

**Check on startup** - if you have a direct connection, and you want SpamKiller to check the account every time your computer starts.

**Check when a connection is dialed** - if you have a dial-up connection, and you want SpamKiller to check the account every time you connect to the Internet.

- **6** Click the **Connection** tab to specify how SpamKiller dials an Internet connection so that it can check your Inbox for new messages to filter.
	- **Never dial a connection** SpamKiller does not automatically dial a connection for you. You must first manually start your dial-up connection.
	- **Dial when needed** an Internet connection is not available, SpamKiller automatically attempts to connect using your default dial-up Internet connection.
	- **Always dial** SpamKiller automatically attempts to connect using the dial-up connection you specify.
	- **Stay connected after filtering is done** your computer stays connected to the Internet after filtering is finished.
- **7** Click the **Advanced** tab to edit advanced options.
	- **Leave spam messages on the server** if you want a copy of blocked messages to remain on your e-mail server. You can view mail from your e-mail client and the SpamKiller Blocked E-mail page. If the checkbox is not selected, you can only view blocked messages from the Blocked E-mail page.
	- **POP3 port** (POP3 port number) POP3 server handles incoming messages.
	- **SMTP port** (SMTP port number) SMTP server handles outgoing messages.

 **Server timeout** - length of time SpamKiller waits to receive e-mail before timing out and stopping.

Increase the server time-out value if you have problems receiving mail. Your e-mail connection might be slow; therefore, increasing the server time-out value allows SpamKiller to wait longer before timing out.

**8** Click **OK**.

### <span id="page-64-0"></span>**MSN/Hotmail accounts**

#### **Editing MSN/Hotmail accounts**

**1** Click the **Settings** tab, and then click **E-mail Accounts**.

The **E-mail Accounts** dialog box appears and displays all e-mail accounts added to SpamKiller.

#### **NOTE**

If multiple users were added to SpamKiller, the list displays the e-mail accounts of the user who is currently logged on to SpamKiller.

- **2** Select an MSN/Hotmail account, and then click **Edit**.
- **3** Click the **General** tab to edit the account description and e-mail address.
	- **Description** description of the account. You can type any information in this box.
	- **E-mail address** e-mail address of the account.
- **4** Click the **Servers** tab to edit server information.
	- **Incoming e-mail** name of the server that receives incoming mail.
	- **Password** password you use to access the account.
	- **Outgoing e-mail** name of the server that sends outgoing mail.
	- **Use an SMTP server for outgoing e-mail** if you plan to send error messages and do not want to include the MSN signature line in the error message. The MSN signature line makes it easy for spammers to recognize that the error message is fake.

Click **More** to change authentication requirements for the outgoing server.

- **5** Click the **Checking** tab to specify how often SpamKiller checks the account for spam:
	- **a** Select **Check every** or **Check daily at**, and then type or select a time in the corresponding box. If you enter the number zero, SpamKiller only checks the account when it connects.
	- **b** Select additional times for SpamKiller to filter the account:

**Check on startup** — Select this option if you have a direct connection, and you want SpamKiller to check the account every time SpamKiller starts.

**Check when a connection is dialed** — Select this option if you have a dial-up connection, and you want SpamKiller to check the account every time you connect to the Internet.

- **6** Click the **Connection** tab to specify how SpamKiller dials an Internet connection so that it can check your Inbox for new messages to filter.
	- **Never dial a connection** SpamKiller does not automatically dial a connection for you. You must first manually start your dial-up connection.
	- **Dial when needed** when an Internet connection is not available, SpamKiller automatically attempts to connect using your default dial-up Internet connection.
	- **Always dial** SpamKiller automatically attempts to connect using the dial-up connection you specify.
	- **Stay connected after filtering is done** your computer stays connected to the Internet after filtering is finished.
- **7** Click **OK**.

#### **Configuring a Hotmail account to block spam in Outlook or Outlook Express**

SpamKiller can filter Hotmail accounts directly. See the online help for details. However, you cannot block messages or add friends using the SpamKiller toolbar in Outlook or Outlook Express until you configure your Hotmail account.

- **1** Configure your Hotmail account in MSK.
- **2** If you have an existing Hotmail account in Outlook or Outlook Express, you must remove it first.
- **3** Add your Hotmail account to Outlook or Outlook Express. Ensure that you select **POP3** for the account type and incoming mail server type.
- **4** Name the incoming server as **localhost**.
- **5** Type the name of the available outgoing SMTP server (required).
- **6** Complete the account configuration process. You can now block new Hotmail spam e-mail or add a friend.

#### <span id="page-65-0"></span>**MAPI accounts**

The following conditions are required for SpamKiller to successfully integrate with MAPI in Outlook:

- Only for Outlook 98, Outlook was initially installed with Corporate/Workgroup support.
- Only for Outlook 98, the first e-mail account is a MAPI account.
- The computer is logged on to the domain.

#### **Editing MAPI accounts**

**1** Click the **Settings** tab, and then click **E-mail Accounts**. The **E-mail Accounts** dialog box appears and displays all e-mail accounts added to SpamKiller.

#### **NOTE**

If multiple users were added to SpamKiller, the list displays the e-mail accounts of the user who is currently logged on to SpamKiller.

- **2** Select a MAPI account, and then click **Edit**.
- **3** Click the **General** tab to edit the account description and e-mail address.
	- **Description** description of the account. You can type any information in this box.
	- **E-mail address** e-mail address of the account.
- **4** Click the **Profile** tab to edit profile information.
	- **Profile** MAPI profile for the account.
	- **Password** password that corresponds with the MAPI profile if you have set one up (not necessarily the e-mail account password).
- **5** Click the **Connection** tab to specify how SpamKiller dials an Internet connection so that it can check your Inbox for new messages to filter:
	- **Never dial a connection** SpamKiller does not automatically dial a connection for you. You must first manually start your dial-up connection.
	- **Dial when needed** when an Internet connection is not available, SpamKiller automatically attempts to connect using your default dial-up Internet connection.
	- **Always dial** SpamKiller automatically attempts to connect using the dial-up connection you specify.
	- **Stay connected after filtering is done** your computer stays connected to the Internet after filtering is finished.
- **6** Click **OK**.

## <span id="page-67-0"></span>**Adding users**

SpamKiller can set up multiple users, corresponding to the users set up on your Windows 2000 or Windows XP operating system.

When SpamKiller is installed on your computer, an administrator user profile is automatically created for the Windows user who was logged on. If you add e-mail accounts to SpamKiller during installation, the e-mail accounts are added to that administrator's user profile.

Before you add more e-mail accounts to SpamKiller, determine if you need to add more SpamKiller users. Adding users is beneficial if multiple people use your computer and have their own e-mail accounts. Each user's e-mail account is added to their user profile, allowing users to manage their e-mail accounts, personal settings, personal filters, and Personal Friends List.

User types define the tasks a user can perform in SpamKiller. The following table is a summary of permissions for each user type. Administrators can perform all tasks while limited users can only perform tasks according to their personal profiles. For example, administrators can view the whole content of blocked messages, while limited users can only view the subject line.

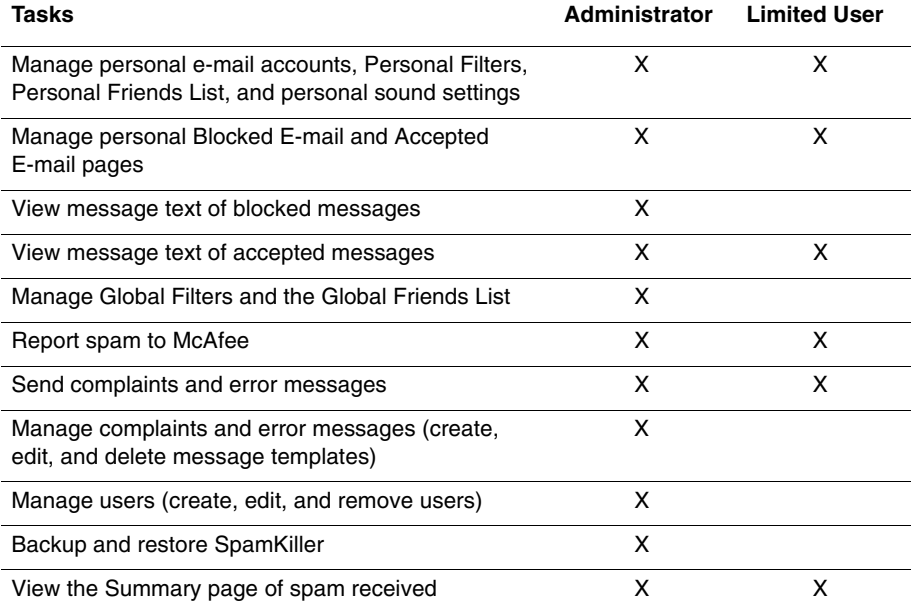

When a user logs on to your computer after being added, they are prompted to add an e-mail account to their user profile.

To add and manage users, the following is required:

You must be logged on to SpamKiller as an administrator.

- You must have Windows 2000 or Windows XP on your computer.
- The users you are adding or managing must have Windows user accounts.

#### <span id="page-68-0"></span>**User passwords and protecting children from spam**

Creating a user password enhances the privacy level. A user's personal settings, Friends List, and Accepted E-mail list cannot be accessed by another user without the log on password. Creating passwords is also beneficial in preventing children from accessing SpamKiller and viewing the content of spam messages.

#### <span id="page-68-1"></span>**Creating a password for an existing SpamKiller user**

- **1** Click the **Settings** tab, and then click **Users**.
- **2** Select a user, and then click **Edit**.
- **3** Type a password in the **Password** box. When the user accesses SpamKiller, they must use the password to log on.

#### **IMPORTANT**

If you forget your password, you cannot retrieve it. Only a SpamKiller administrator user can create a new password for you.

#### **Adding a user to SpamKiller**

- **1** Click the **Settings** tab, and then click **Users**.
- **2** Click **Add**.

A list of Windows users appears. To add a user who does not appear on the list, create a Windows user account for that person. Then, the new user must log on to your computer at least once. Afterwards, add the user to SpamKiller.

#### **NOTE**

Windows users with administrator rights have SpamKiller administrator rights.

- **3** Select a user to add, and then click **OK**. The user is added to SpamKiller, and the user name appears in the list of SpamKiller users.
- **4** Click **Close** when you are finished adding users.

To create a password for a user, see *[Creating a password for an existing SpamKiller](#page-68-1)  user* [on page 26](#page-68-1).

The next time the user logs on to your computer, they are prompted to add an e-mail account to their SpamKiller user profile. You can add e-mail accounts to the user profile if you are logged on to SpamKiller as the user and have the necessary e-mail account information. For details, see *[Adding e-mail accounts](#page-59-2)* on page 17.

#### **Editing SpamKiller user profile**

- **1** Click the **Settings** tab, and then click **Users**. A list of SpamKiller users appears.
- **2** Select a user, and then click **Edit**.
- **3** Type a new name and password.

#### **Deleting a SpamKiller user profile**

#### **WARNING**

When you remove a user profile, you also remove the user's e-mail accounts from SpamKiller.

- **1** Click the **Settings** tab, and then click **Users**. A list of SpamKiller users appears.
- **2** Select a user from the list, and then click **Delete**.

#### <span id="page-69-0"></span>**Logging on to SpamKiller in a multi-user environment**

When users log on to your computer and open SpamKiller, they are automatically logged on to SpamKiller under their user profiles. If SpamKiller passwords are assigned to users, they must type their passwords in the **Log On** dialog box that appears.

#### **Switching between users**

You must be logged on to SpamKiller as an administrator.

- **1** Click **Switch User** located at the top of the page. The **Switch User** dialog box appears.
- **2** Select a user, and then click **OK**. If the user has a password, the **Log On** dialog box appears. Type the user password in the **Password** box, and then click **OK**.

## <span id="page-71-1"></span>**4 Using the Friends List**

<span id="page-71-0"></span>We recommend that you add your friends' names and e-mail addresses to a Friends List. SpamKiller does not block messages from those on the list; therefore, adding friends helps ensure that legitimate messages get through.

SpamKiller enables you to add names, e-mail addresses, domains, and mailing lists to the Friends Lists. You can add addresses one at a time, or all at once by importing an address book from your e-mail program.

SpamKiller maintains two types of lists:

- **Global Friends List** affects all the e-mail accounts for the users in SpamKiller. If multiple users were added, you must be logged on to SpamKiller as an administrator in order to manage this list.
- **Personal Friends List** affects all the e-mail accounts associated with a specific user. If multiple users were added, you must be logged on to SpamKiller as the user in order to manage this list.

You can add friends to a Friends List to ensure their e-mail is not blocked. The Friends page displays names and addresses that you added to the Friends List. The Friends page also shows the date you added a friend and the total number of messages received from that friend.

Click the **E-mail Addresses** tab to view e-mail addresses on the Friends List. Click the **Domains** tab to view domain addresses on the list. Click the **Mailing Lists** tab to view mailing lists in the Friends List.

To switch between the Global Friends List and your Personal Friends List, click the down arrow located on the **E-mail Address**, **Domains**, or **Mailing Lists** tab, and then select **Personal Friends List**.
## **Opening a Friends List**

- **1** To open a Friends List, click the **Friends** tab. The Friends page appears [\(Figure 4-1\)](#page-72-0).
- **2** Click the **E-mail Address**, **Domains**, or **Mailing List** tab. The Global Friends List appears. To view your Personal Friends List, click the down arrow  $\odot$  on one of the tabs, and then select **Personal Friends List**.

#### <span id="page-72-2"></span>**NOTE**

If your computer runs Windows 2000 or Windows XP, and multiple users were added to SpamKiller, limited users can only view their Personal Friends List.

| $\blacksquare$ $\blacksquare$ $\times$<br>McAfee SpamKiller                       |                                                                                                    |                                                         |                        |                                                                         |
|-----------------------------------------------------------------------------------|----------------------------------------------------------------------------------------------------|---------------------------------------------------------|------------------------|-------------------------------------------------------------------------|
| McAfee <sup>®</sup><br>switch user support<br>spamkiller <sup>®</sup><br>(2) help |                                                                                                    |                                                         |                        |                                                                         |
| Ē.<br>summary                                                                     | <b><i>C</i></b> E-mail Addresses<br><b>Global Friends List</b><br>Date added: 5/25/2005 4:25:03 PM<br>Messages received: 0 | O Comains                                               | <b>A</b> Mailing Lists | I want to<br>Add a friend                                               |
| messages                                                                          | <b>Address</b><br>hijbjhbf@ctn.com.cn<br>oklovlkgufr@yahoo.com<br>stepp@freelancers.net<br>winnie1@blueyonder.co.uk        | Name<br>Josiah Trevino<br>Christi Dow<br>Belinda Rankin |                        | Delete this friend<br><b>SP</b> Edit this friend<br>Import address book |
| <b>friends</b>                                                                    |                                                                                                    |                                                         |                        |                                                                         |
| 眉<br>settings                                                                     |                                                                                                    |                                                         |                        |                                                                         |
|                                                                                   | 1089 accepted, 178 blocked                                                                                                 |                                                         |                        | E-mail filtering is enabled                                             |

**Figure 4-1. Friends page**

## <span id="page-72-3"></span><span id="page-72-1"></span>**Importing address books**

<span id="page-72-0"></span>Import address books into a Friends List manually or by automatic import. Automatic import enables SpamKiller to check your address books regularly for new addresses and automatically import them into a Friends List.

You can import address books from the following e-mail programs:

- Microsoft Outlook (version 98 and later)
- **Microsoft Outlook Express (all versions)**
- Netscape Communicator (version 6 and earlier versions if exported as an LDIF file)
- Oualcomm Eudora (version 5 and later)
- IncrediMail Xe
- MSN/Hotmail
- Any program that can export its address book as a plain text file

### **Importing an address book by automatic import**

You can update your Personal Friends List regularly by creating a schedule for importing addresses from address books.

- **1** Click the **Settings** tab, and then click **Address Books**. The **Import Address Books** dialog box appears, which shows a list of address books that SpamKiller checks regularly and imports new addresses from.
- **2** Click **Add**. The **Import Schedule** dialog box appears.
- **3** Select the **Type** of address book to import and the address book **Source**.
- **4** From the **Schedule** box, select how often SpamKiller must check the address book for new addresses.
- **5** Click **OK**. After an update, new addresses appear in your Personal Friends List.

### **Importing an address book manually**

You can manually import address books into your Personal Friends List or the Global Friends List.

#### **NOTE**

If your computer runs Windows 2000 or Windows XP, and multiple users were added to SpamKiller, you must be logged on as an administrator to add friends to the Global Friends List.

**1** Click the **Friends** tab, and then click **Import Address Book**.

The **Import Address Book** dialog box appears, showing a list of address book types that you can import.

**2** Select a type of address book to import, or click **Browse** to import addresses stored in a file.

To import the address book into your Personal Friends List only, ensure that the **Add to Personal Friends List** checkbox is selected. To import the address book into the Global Friends List only, ensure that the checkbox is not selected.

- **3** Click **Next**. A confirmation page lists the number of addresses that SpamKiller added.
- **4** Click **Finish**. The addresses appear in the Global Friends List or your Personal Friends List.

## **Editing address book information**

Edit information for an address book that was imported automatically.

- **1** Click the **Settings** tab, and then click **Address Books**.
- **2** Select an address book, and then click **Edit**.
- **3** Edit address book information, and then click **OK**.

## **Deleting an address book from the automatic import list**

Remove an address book entry when you no longer want SpamKiller to automatically import addresses from that book.

- **1** Click the **Settings** tab, and then click **Address Books**.
- **2** Select an address book, and then click **Delete**. A confirmation dialog box appears.
- **3** Click **Yes** to remove the address book from the list.

## <span id="page-75-1"></span>**Adding friends**

<span id="page-75-0"></span>To ensure that you receive all e-mail from friends, add your friends' names and addresses to a Friends List. You can add friends from the Friends page, the Blocked E-mail page, the Accepted E-mail page, and from Microsoft Outlook or Outlook Express.

#### **NOTE**

If your computer runs Windows 2000 or Windows XP, and multiple users were added to SpamKiller, you must be logged on as an administrator to add friends to the Global Friends List.

## **Adding friends from the Blocked E-mail or Accepted E-mail page**

<span id="page-75-2"></span>**1** Click the **Messages** tab, and then click the **Blocked E-mail** or **Accepted E-mail**  tab.

Or

From the SpamKiller menu in Microsoft Outlook or Outlook Express, select **View Blocked Messages** to open the Blocked E-mail page for that account.

The Blocked E-mail or Accepted E-mail page appears.

- **2** Select a message from a sender that you want to add to a Friends List, and then click **Add a Friend**.
- **3** In the **Address** box, type the address to add to the Friends List. The **Address** box might already contain the address from the selected message.
- **4** Type the name of the friend in the **Name** box.
- **5** Select the address type you want to add from the **Friend type** box:
	- **Single e-mail address** the sender's e-mail address is added to the Domains section in the Friends List.
	- **Everyone at a domain** the domain name is added to **Domains** section in the Friends List. SpamKiller accepts all e-mail coming from the domain.
	- **Mailing list** the address is added to the **Mailing List** section in the Friends List.

To add the address to your Personal Friends List only, ensure that the **Add to Personal Friends List** checkbox is selected. To add the address to the Global Friends List only, ensure that the checkbox is not selected.

**6** Click **OK**. All messages from that friend are marked as being messages from a friend and appear in the Accepted E-Mail page.

## **Adding friends from the Friends page**

- **1** Click the **Friends** tab, and then click **Add a Friend**. The **Friend Properties** dialog box appears.
- **2** In the **Address** box, type the address to add to the Friends List.
- **3** Type the name of your friend in the **Name** box.
- **4** Select the address type you want to add from the **Friend type** box:
	- **Single e-mail address** the sender's e-mail address is added to the Domains section in the Friends List.
	- **Everyone at a domain** the domain name is added to **Domains** section in the Friends List. SpamKiller accepts all e-mail coming from the domain.
	- **Mailing list** the address is added to the **Mailing List** section in the Friends List.

To add the address to your Personal Friends List only, ensure that the **Add to Personal Friends List** checkbox is selected. To add the address to the Global Friends List only, ensure that the checkbox is not selected.

**5** Click **OK**. All messages from that friend are marked as being messages from a friend and appear in the Accepted E-Mail page.

### **Adding friends from Microsoft Outlook**

- **1** Open your e-mail account in Microsoft Outlook or Outlook Express.
- **2** Select a message from a sender that you want to add to a Friends List.
- **3** Click **i**n the Microsoft Outlook toolbar. All messages from that friend are marked as being messages from a friend and appear in the Accepted E-Mail page.

## **Editing friends**

**1** Click the **Friends** tab, and then click the **E-mail Addresses**, **Domains**, or **Mailing Lists** tab.

The Global Friends List appears. To view your Personal Friends List, click the down arrow  $\odot$  on one of the tabs, and then select **Personal Friends List**.

#### **NOTE**

If your computer runs Windows 2000 or Windows XP, and multiple users were added to SpamKiller, only administrators can access the Global Friends List.

**2** Select an address from the list, and then click **Edit**.

**3** Edit the appropriate information, and then click **OK**.

## **Deleting friends**

Remove addresses you no longer want in a Friends List.

**1** Click the **Friends** tab, and then click the **E-mail Addresses**, **Domains**, or **Mailing Lists** tab.

The Global Friends List appears. To view your Personal Friends List, click the down arrow  $\odot$  on one of the tabs, and then select **Personal Friends List**.

#### **NOTE**

If your computer runs Windows 2000 or Windows XP, and multiple users were added to SpamKiller, only administrators can access the Global Friends List.

- **2** Select an address from the list, and then click **Delete a friend**. A confirmation dialog box appears.
- **3** Click **Yes** to delete the friend.

# <span id="page-79-1"></span>**5 Working With Blocked and Accepted Messages**

<span id="page-79-4"></span><span id="page-79-2"></span>Click the **Messages** tab to open the Messages page [\(Figure 5-1](#page-79-0)) and access your blocked and accepted messages. The Blocked E-mail and Accepted E-mail pages have similar features.

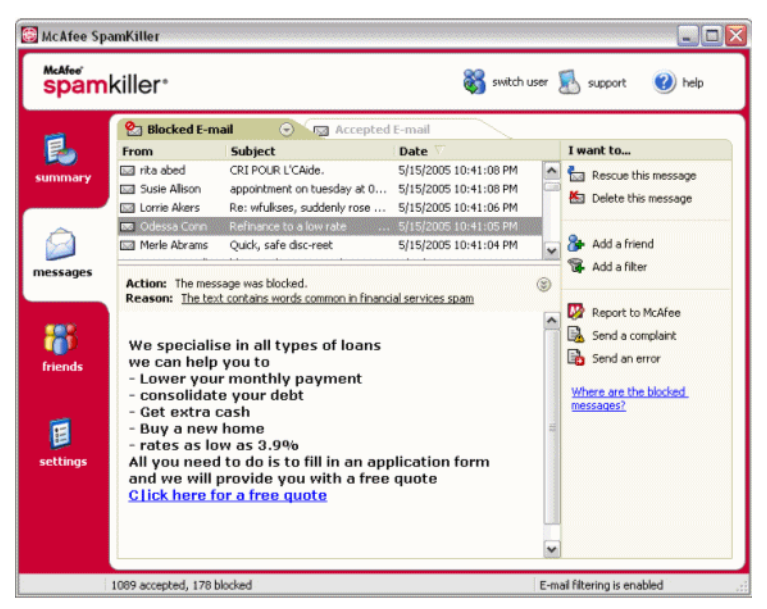

**Figure 5-1. Messages page**

## <span id="page-79-3"></span>**Blocked E-mail page**

<span id="page-79-0"></span>Click the **Blocked E-mail** tab in the Messages page to view blocked messages.

#### **NOTE**

You can also access blocked messages in Microsoft Outlook by selecting the SpamKiller menu, and then clicking **View Blocked Messages**.

Blocked messages are messages that SpamKiller identified as spam, removed from your Inbox, and placed in the Blocked E-mail page.

The Blocked E-mail page displays all spam messages that were removed from your e-mail accounts. To view blocked e-mail for a specific account, click the down arrow  $\odot$  located on the **Blocked E-mail** tab, and then select the account to view.

The top message pane lists spam messages and are sorted by date. The most recent message appears first. The bottom preview pane contains the message text for the selected message.

#### **NOTE**

If your computer runs Windows 2000 or Windows XP, multiple users have been added to SpamKiller, and you are logged on to SpamKiller as a limited user, the message contents do not appear in the bottom preview pane.

The middle pane shows message details. Click the down arrows  $\circledast$  to expand the message details pane and view the message text and headers in native format, including any HTML formatting tags. The message details pane shows the following.

- **Action -** how SpamKiller processed the spam message. Action is associated with the action of the filter that blocked the message.
- **Reason** why SpamKiller blocked the message. You can click the reason to open the filter editor and view the filter. The filter editor displays what the filter looks for in a message, and the action that SpamKiller takes against messages found by the filter.
- **From** the sender of the message.
- **Date** the date the message was sent to you.
- **To** to whom the message was sent.
- **Subject** the topic that appears in the message subject line.

The left column contains icons next to messages if manual complaints or error messages have been sent.

- <span id="page-80-0"></span>Complaint sent  $\mathbf{a}$  - a complaint was sent about the message.
- **E** Fror message sent  $\mathbf{E}$  an error message was sent to the reply address in the spam message.
- Complaint and error messages sent **the** both a complaint and error message were sent.

For more information on where blocked messages are, see *[Where are the blocked](#page-84-0)  messages* [on page 42.](#page-84-0)

## <span id="page-81-1"></span>**Accepted E-mail page**

Click the **Accepted E-mail** tab in the Messages page to view accepted messages.

The Accepted E-mail page displays all Inbox messages in all of your e-mail accounts. However, for MAPI accounts, the Accepted E-mail page does not contain internal e-mail. To view accepted e-mail for a specific account, click the down arrow  $\odot$  on the **Accepted E-mail** tab, and then select an account to view.

#### **NOTE**

SpamKiller is designed to accept legitimate e-mail. However, if legitimate e-mail appears in the Blocked E-mail list, you can move the messages back to your Inbox (and the Accepted E-mail list) by selecting the messages, and then clicking **Rescue this message**.

Like the Blocked E-mail page, the top message pane lists messages that are sorted by date. The bottom preview pane contains the message text of the selected message.

The middle pane explains if a message was sent by someone on a Friends List, or if the message fits the criteria of a filter, but the filter action was set to either **Accept** or **Mark as Possible Spam**. Click the down arrows to expand the message details pane, view the message text and headers in native format, including any HTML formatting tags.

The message details pane shows the following.

- **Action** how SpamKiller processed the message.
- **Reason** if a message was flagged, explains why SpamKiller flagged the message.
- **From** the sender of the message.
- **Date** the date the message was sent to you.
- **To** to whom the message was sent.
- **Subject**  the topic that appears in the message subject line.

One of the following icons appears next to a message.

- <span id="page-81-0"></span>E-mail from a friend  $\Box$  - SpamKiller detected that the sender of the message is on a Friends List. This message is one you want to keep.
- Possible spam  $\mathbb{Z}$  the message matches a filter with an action set to Mark as possible spam.
- Complaint sent  $\mathbf{a}$  a complaint was sent about the message.
- Error message sent  $\mathbf{E}$  an error message was sent to the reply address on the spam message.

Complaint and error messages sent  $\mathbb{E}_4$  - both a complaint and error message were sent.

## <span id="page-82-0"></span>**Tasks for Blocked E-mail and Accepted E-mail**

The right panel on the Blocked E-mail and Accepted E-mail pages lists tasks you can perform.

- **Block this message** remove a message from your Inbox and put it in the SpamKiller Blocked E-mail page. (This option appears on the Accepted E-mail page only.)
- **Rescue this message** put a message back in your Inbox (this option appears on the Blocked E-mail page only) and open the **Rescue Options** dialog box. You can automatically add the sender to your Friends list and rescue all messages from the sender.
- **Delete this message** remove a selected message.
- **Add a friend** add the sender's name, e-mail address, domain, or a mailing list to a Friends List.
- **Add a filter** create a filter.
- **Report to McAfee** inform McAfee of specific spam messages you receive.
- **Send a complaint** send a complaint about spam to the administrator of the sender's domain or to another e-mail address you type.
- **Send an error** send an error message to the reply address of a spam message.

## **Rescuing messages**

<span id="page-83-0"></span>If the Blocked E-mail page or the SpamKiller folder in Microsoft Outlook and Outlook Express contains legitimate mail, you can put those messages back in your Inbox.

## **From the Blocked E-Mail page**

**1** Click the **Messages** tab, and then click the **Blocked E-mail** tab.

Or

From the SpamKiller menu in Microsoft Outlook or Outlook Express, select **View Blocked Messages** to open the Blocked E-mail page for that account.

- **2** Select a message and click **Rescue this message .** The **Rescue Options** dialog box appears.
	- **Add Friend** add the sender to your Friends list.
	- **Rescue all from same sender** rescue all blocked messages from the sender of the selected message.
- **3** Click **OK**. The message is put back in your Inbox and the Accepted E-mail page.

### **From the SpamKiller folder in Microsoft Outlook or Outlook Express**

Select the message(s) and click **Rescue Selection** from the SpamKiller menu or toolbar. Your selection is put back in the Inbox and the message tag ([SPAM] by default) is removed.

## **Blocking messages**

<span id="page-83-1"></span>Block spam messages that are currently in your Inbox. When you block a message, SpamKiller automatically creates a filter to remove that message from your Inbox. You can block Inbox messages from the Accepted E-mail page, or from Microsoft Outlook or Outlook Express.

## **From the Accepted E-mail page**

- **1** Click the **Messages** tab, and then click the **Accepted E-mail** tab. The Accepted E-mail page appears and displays messages that are currently in your Inbox.
- **2** Select a message, and then click **Block this message**. The message is removed from your Inbox and the Accepted E-mail page, and copy of the message appears in the Blocked E-mail page.

## **From Microsoft Outlook**

In Microsoft Outlook, messages from members of an Exchange server are considered safe and are not filtered by SpamKiller. Only messages from external sources are filtered.

- **1** Open your Microsoft Outlook or Outlook Express Inbox.
- <span id="page-84-2"></span>**2** Select a message, and then click **2**. A copy of the message is put in the Blocked E-mail page.

## <span id="page-84-0"></span>**Where are the blocked messages**

By default, spam messages are tagged as [SPAM] and placed in the SpamKiller folder in Outlook and Outlook Express, or your Inbox. Tagged messages also appear on the Accepted E-mail page.

## **Deleting a message manually**

**1** Click the **Messages** tab, and then click the **Blocked E-mail** tab.

Or

From the SpamKiller menu in Microsoft Outlook or Outlook Express, select **View Blocked Messages** to open the Blocked E-mail page for that account.

- **2** Select a message to delete.
- **3** Click **Delete this message**. A confirmation dialog box appears.
- <span id="page-84-1"></span>**4** Click **Yes** to delete the message.

## **Modifying how spam messages are processed**

When spam is found, the message is tagged or blocked. Spam messages are removed from your server every time SpamKiller connects to it.

## **Tagging**

The e-mail subject line is tagged with [SPAM] and the message goes in your Inbox or SpamKiller folder, if you have Microsoft Outlook or Outlook Express.

## **Blocking**

The message is removed and placed in the SpamKiller Blocked E-mail page. If legitimate mail is blocked, you can rescue the message (see Rescuing messages). SpamKiller automatically removes blocked messages from the Blocked E-mail page after 15 days. You can change how often blocked messages are removed.

SpamKiller does not automatically remove messages from the Accepted E-mail page since this page reflects the messages currently in your Inbox.

### **Modifying how SpamKiller processes spam messages**

- **1** Click the **Settings** tab, and then click the **Filtering Options** icon.
- **2** Click the **Processing** tab.
	- **Put spam in Blocked E-mail box** spam messages are removed from your Inbox and put in the SpamKiller Blocked E-mail page.
	- **Tag spam and keep in Inbox** this is the default setting. Spam messages remain in your Inbox, but the subject line of the message includes [SPAM].

**Keep blocked e-mail for \_\_\_\_ days** - blocked messages remain in the Blocked E-mail page for the duration you specify.

<span id="page-85-0"></span>**Keep accepted e-mail for \_\_\_\_ days** - accepted messages remain in the Accepted E-mail page for the duration you specify.

**3** Click **OK**.

## **Using the AntiPhishing filter**

Unsolicited e-mail is categorized as spam (e-mails soliciting you to purchase), or phishing (e-mails soliciting you to provide personal information to a known or potential scam Web site).

The McAfee AntiPhishing filter helps protect you from Web sites that are blacklisted (confirmed phishing or related scam Web sites), or graylisted (contain some dangerous content or links to blacklisted Web sites).

If you browse to a known or potential scam Web site, you are redirected to the McAfee AntiPhishing Filter page.

To change AntiPhishing settings, follow these steps.

- **1** Open Internet Explorer.
- **2** In the **Tools** menu, select **McAfee AntiPhishing Filter**.
- **Enable Web site filtering** enabled by default. To disable AntiPhishing filtering, clear this checkbox.
- **Allow access to blacklisted Web sites** places a link on the redirection page for blacklisted sites. Clicking this link takes you to the Web site.
- **Allow access to graylisted Web sites** places a link on the redirection page for graylisted sites. Clicking this link takes you to the Web site.
- <span id="page-86-2"></span><span id="page-86-0"></span>**3** When you are finished, click **OK**.

## **Adding friends to a Friends List**

See *Adding friends from the Blocked E-mail or Accepted E-mail page* on page 33.

## <span id="page-86-1"></span>**Adding filters**

For more information on filters, see *Working With Filters* in the online Help.

**1** To create a Global Filter, click the **Settings** tab, select **Global Filters**, and click **Add**.

Or

To create a Personal Filter, click the **Settings** tab, select **Personal Filters**, and click **Add**.

Or

Click the **Messages** tab, click the **Blocked E-mail** or **Accepted E-mail** tab, and click **Add a Filter**.

- **2** Click **Add** to begin creating a filter condition. The **Filter Condition** dialog box appears.
- **3** Create a filter condition by following these steps.

A filter condition is a statement that tells SpamKiller what to look for in a message. In the example "The message text contains mortgage," the filter searches for messages containing the word "mortgage." For more information, see *Filter Conditions* in the Online Help.

- **a** Select a condition type from the first box.
- **b** Select or type values in the subsequent boxes.
- **c** If the following options appear, select them to further define the filter condition.

**Also look in formatting codes** - this option appears only if the filter condition is defined to search the message text. If you select this checkbox, SpamKiller searches both the message text and the message formatting codes for the text you indicated.

**Match variations** - allows SpamKiller to detect common deliberate misspellings used by spammers. For example, the word "common" might be misspelled as "c0mm0n" to evade filters.

**Regular Expressions (RegEx)** - allows you to specify character patterns used in filter conditions. To test a character pattern, click **Test RegEx**.

**Case-sensitive** - this option only appears for conditions in which you typed a condition value. If you select this checkbox, SpamKiller distinguishes between upper-case and lower-case letters in the value you typed.

- **d** Click **OK**.
- **4** Create another filter condition as follows, or go to [Step 5](#page-87-0) to select a filter action.
	- **a** Click **Add**, and then create the filter condition. Click **OK** when you are finished creating the filter condition.

Both filter conditions appear in the Filter Conditions list and are joined by **and**. The **and** indicates that SpamKiller looks for messages that match *both* filter conditions. If you want SpamKiller to look for messages that match either one of the conditions, change **and** to **or** by clicking **and**, and then selecting **or** from the box that appears.

**b** Click **Add** to create another condition, or go to [Step 5](#page-87-0) to select a filter action.

If you created a total of three or more filter conditions, you can group filter conditions to create clauses. For examples of grouping, see *Grouping Filters* in the online Help.

To group filter conditions, select a filter condition, and click **Group**. To ungroup filter conditions, select a grouped condition, and click **Ungroup**.

- <span id="page-87-0"></span>**5** Select a filter action from the **Action** box. The filter action tells SpamKiller how to process messages found by that filter. For more information, see *Filter Actions* in the online Help.
- **6** Click **Advanced** to select advanced filter options (selecting advanced options is not required). For more information, see *Advanced Filter Options* in the online Help.
- **7** Click **OK** when you are finished creating the filter.

#### **NOTE**

To edit a condition, select it and click **Edit**. To delete a condition, select it and click **Delete**.

### **Regular expressions**

<span id="page-88-0"></span>Regular expressions are only available for the following filter conditions: **The subject**, **The message text**, **At least one of the following phrases**.

These special characters and sequences can be used as regular expressions when defining filter conditions. For example:

- The regular expression **[0-9]\*\.[0-9]+** matches floating point numbers given non engineering notation. The regular expression matches: "12.12", ".1212", and "12.0", but not "12" and "12".
- The regular expression **\D\*[0-9]+\D\*** matches all words with numbers: "SpamKi11er" and V1AGRA" but not "SpamKiller" and "VIAGRA".
- **\**

Marks the next character as either a special character or a literal. For example, "n"" matches the character "n". " $\infty$ " matches a new line character. The sequence " $\setminus$ " matches " $\Upsilon$ " and " $\Upsilon$ " matches "(".

**^**

Matches the beginning of input.

**\$**

Matches the end of input.

**\***

Matches the preceding character zero or more times. For example, "zo\*" matches either "z" or "zoo".

**+**

Matches the preceding character one or more times. For example, "zo+" matches "zoo" but not "z".

**?**

Matches the preceding character zero or one time. For example, "a?ve?" matches the "ve" in "never".

**.**

Matches any single character except a new line character.

#### **(pattern)**

Matches pattern and remembers the match. The matched substring can be retrieved from the resulting Matches collection, using Item [0]...[n]. To match parentheses characters ( ), use " $\Upsilon$ " or " $\Upsilon$ ".

#### **x|y**

Matches either x or y. For example, "z | wood" matches "z" or "wood". " $(z|w)$ oo" matches "zoo" or "wood".

#### **{n}**

The n is a non negative integer. Matches exactly n times. For example, "o{2}" does not match the "o" in "Bob," but matches the first two o's in "foooood".

#### **{n,}**

The n is a non negative integer. Matches at least n times. For example, " $o\{2\}$ " does not match the "o" in "Bob" and matches all the o's in "foooood." "o{1,}" is equivalent to "o+". "o{0,}" is equivalent to "o\*".

#### **{n,m}**

The m and n are non negative integers. Matches at least n and at most m times. For example, " $o(1,3)$ " matches the first three o's in "fooooood." " $o(0,1)$ " is equivalent to "o?".

#### **[xyz]**

A character set. Matches any one of the enclosed characters. For example, "[abc]" matches the "a" in "plain".

#### **[^xyz]**

A negative character set. Matches any character not enclosed. For example, "[ $\alpha$ abc]" matches the "p" in "plain".

#### **[a-z]**

A range of characters. Matches any character in the specified range. For example, "[a-z]" matches any lowercase alphabetic character in the range "a" through "z".

#### **[^m-z]**

A negative range characters. Matches any character not in the specified range. For example, "[m-z]" matches any character not in the range "m" through "z".

#### **\b**

Matches a word boundary, that is, the position between a word and a space. For example, "er\b" matches the "er" in "never" but not the "er" in "verb".

#### **\B**

Matches a non-word boundary. "ea\*r $\mathcal{B}$ " matches the "ear" in "never early".

#### **\d**

Matches a digit character. Equivalent to [0-9].

#### **\D**

Matches a non-digit character. Equivalent to [^0-9].

#### **\f**

Matches a form-feed character.

#### **\n**

Matches a new line character.

#### **\r**

Matches a carriage return character.

#### **\s**

Matches any white space including space, tab, form-feed, etc. Equivalent to "[ \f\n\r\t\v]".

#### **\S**

Matches any nonwhite space character. Equivalent to "[^ \f\n\r\t\v]".

#### **\t**

Matches a tab character.

#### **\v**

Matches a vertical tab character.

#### **\w**

Matches any word character including underscore. Equivalent to "[A-Za-z0-9\_]".

#### **\W**

Matches any non-word character. Equivalent to "[^A-Za-z0-9\_]".

#### **\num**

Matches num, where num is a positive integer. A reference back to remembered matches. For example, "(.)\1" matches two consecutive identical characters.

#### **\n**

Matches n, where n is an octal escape value. Octal escape values must be 1, 2, or 3 digits long. For example, "\11" and "\011" both match a tab character. "\0011" is the equivalent of " $\001$ " & "1". Octal escape values must not exceed 256. If they do, only the first two digits comprise the expression. Allows ASCII codes to be used in regular expressions.

#### **\xn**

<span id="page-91-2"></span>Matches n, where n is a hexadecimal escape value. Hexadecimal escape values must be exactly two digits long. For example, "\x41" matches "A". "\x041" is equivalent to " $\x04''$  & "1". Allows ASCII codes to be used in regular expressions."

## **Reporting spam to McAfee**

You can report spam to McAfee, where they analyze it to create filter updates.

- **1** Click the **Messages** tab, and then click the **Blocked E-mail** or **Accepted Mail** tab. The Blocked E-mail or Accepted E-mail page appears.
- **2** Select a message, and then click **Report to McAfee**. A confirmation dialog box appears.
- **3** Click **Yes**. The message is automatically sent to McAfee.

## **Sending complaints manually**

Send a complaint to prevent a sender from sending you more spam. For more information on sending complaints, see *Sending Complaints and Error Messages* in the online Help.

- **1** Click the **Messages** tab, and then click the **Blocked E-mail** or **Accepted E-mail**  tab. A list of messages appears.
- **2** Select a message to complain about, and then click **Send a complaint**. The **Send Complaint** dialog box appears.
- **3** Select whom you want to send the complaint to.

#### **WARNING**

In most cases you should not select **Sender**. Sending a complaint to the sender of the spam validates your e-mail address, which can increase the number of spam you receive from that sender.

<span id="page-91-0"></span>**4** Click **Next**, and then follow the instructions on the dialog boxes that appear.

## <span id="page-91-1"></span>**Sending error messages**

For more information on sending error messages, see *Sending Complaints and Error Messages* in the online Help.

Send an error message to prevent a sender from sending you more spam.

## **Sending an error message manually**

- **1** Click the **Messages** tab, and then click the **Blocked E-mail** or **Accepted E-mail**  tab. A list of messages appears.
- **2** To send an error message about a specific spam message, select the message, and then click **Send error**. An error message is sent to the reply address in the spam message.

# **6 Frequently Asked Questions**

## **SpamKiller is unable to communicate with its server**

<span id="page-93-0"></span>If the SpamKiller server does not start or is being blocked by another application, it cannot communicate with its server.

## **Starting the SpamKiller server manually**

This section only applies to Microsoft Windows 2000 and XP users.

- **1** Click **Start** and select **Run**.
- **2** Type SERVICES.MSC and click **OK**.
- **3** Right-click the McAfee SpamKiller Server and select **Start**. The server service starts.

## **SpamKiller server is blocked by firewalls or internet filtering programs**

If the SpamKiller Server service is already started and running, follow these steps.

- **1** Verify that SpamKiller Server and/or MSKSrvr.exe have full access for any installed firewall programs, including McAfee Personal Firewall.
- **2** Verify that LocalHost and/or 127.0.0.1 are not blocked or banned in any installed firewall program. including McAfee Personal Firewall.
- **3** Disable any internet privacy or internet filtering programs.

## **Cannot connect to the e-mail server**

If the SpamKiller server attempts to connect to the POP3 server and the connection fails, follow these steps.

## **Verifying your connection to the Internet**

### **Dial-up Users**

- **1** Click **Continue what I was doing** on the error message (if necessary).
- **2** Establish a connection to the Internet.
- **3** Maintain the connection for at least 15 minutes to see if the message re-appears.

### **Broadband (Cable, DSL)**

- **1** Click **Continue what I was doing** on the error message (if necessary).
- **2** Verify that you are connected to the Internet by surfing to a site.

## **Verifying the POP3 server address for SpamKiller**

- **1** Right-click the McAfee icon in the system tray (lower right hand corner), point to **SpamKiller**, and select **Settings**.
- **2** Click **E-mail Accounts**.
- **3** Highlight the e-mail account in the error message.
- **4** Click **Edit**.
- **5** Select the **Servers** tab.
- **6** Note the server address in the **Incoming e-mail** box and compare it with the Incoming e-mail server address your Internet Service Provider (ISP) has listed for your e-mail account. The server addresses should match.
- **7** Verify the password by re-entering the password provided by your ISP for your e-mail account.
- **8** Click **OK**.
- **9** Click **Close**.

# **Index**

### **A**

Accepted E-mail adding to a Friends List, [44](#page-86-0) icons in the accepted messages list, [39](#page-81-0) sending error messages, [49](#page-91-0) tasks, [40](#page-82-0) working with accepted messages, [37](#page-79-1) Accepted E-mail page, [39](#page-81-1) adding an e-mail address to a Friends List, [33](#page-75-0) adding e-mail accounts, [17](#page-59-0) adding filters, [44](#page-86-1) administrator, [25](#page-67-0) to [26](#page-68-0) AntiPhishing filter, using, [43](#page-85-0)

### **B**

Blocked E-mail adding to a Friends List, [44](#page-86-2) icons in the blocked messages list, [38](#page-80-0) modifying how spam messages are processed, [42](#page-84-1) rescuing messages, [41](#page-83-0) sending error messages, [49](#page-91-1) tasks, [40](#page-82-0) where are the blocked messages, [42](#page-84-2) working with blocked messages, [37](#page-79-2) Blocked E-mail page, [37](#page-79-3) blocking messages, [41](#page-83-1)

### **E**

e-mail accounts, [17](#page-59-1) adding, [17](#page-59-0) deleting, [19](#page-61-0) editing, [19](#page-61-1) editing MAPI accounts, [23](#page-65-0) editing MSN/Hotmail accounts, [22](#page-64-0) editing POP3 accounts, [19](#page-61-2) pointing your e-mail client to SpamKiller, [18](#page-60-0)

### **F**

features, [10](#page-52-0) filtering disabling, [15](#page-57-0) enabling, [15](#page-57-0) filters, adding, [44](#page-86-1) frequently asked questions, [51](#page-93-0) Friends List, [29](#page-71-0) adding an e-mail address, [33](#page-75-1) adding friends from the Bl[ocked E-mail or](#page-75-2)  Accepted E-mail page, 33 importing an address book, [30](#page-72-1) Friends page, [30](#page-72-2)

### **G**

getting started with SpamKiller, [9](#page-51-0)

### **H**

Help icon, [10](#page-52-1)

#### **I**

importing an address book into a Friends List, [30](#page-72-3)

### **L**

logging on to SpamKiller in a multi-user environment, [27](#page-69-0)

#### **M**

McAfee SecurityCenter, [13](#page-55-0) Messages page, [37](#page-79-4)

### **P**

passwords, [26](#page-68-1) pointing your e-mail client to SpamKiller, [18](#page-60-0) protecting children, [26](#page-68-1)

### **Q**

Quick Start Card, [iii](#page-45-0)

### **R**

regular expressions, [46](#page-88-0) reporting spam to McAfee, [49](#page-91-2) rescuing messages, [41](#page-83-0)

### **S**

SecurityCenter, [13](#page-55-0) Settings page, [18](#page-60-1) SpamKiller Accepted E-mail page, [39](#page-81-1) Blocked E-mail page, [37](#page-79-3) disabling filtering, [15](#page-57-0) enabling filtering, [15](#page-57-0) Summary page, [11](#page-53-0) Support icon, [10](#page-52-2) Switch User icon, [10](#page-52-3) switching users, [27](#page-69-1) system requirements, [12](#page-54-0)

### **T**

tasks for blocked and accepted messages, [40](#page-82-0)

### **U**

users, [17](#page-59-1) adding users, [25](#page-67-1) creating passwords, [26](#page-68-1) deleting user profiles, [27](#page-69-2) editing user profiles, [27](#page-69-3) logging on to SpamKiller, [27](#page-69-0) switching users, [27](#page-69-1) user types, [25](#page-67-2)